# Vodafone OneView-Portal

## **Vodafone OfficeNet**

power to you

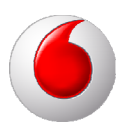

### **Copyright-Vermerk**

#### Copyright © 2012 Vodafone D2 GmbH

Alle Rechte reserviert. Vodafone ist eine eingetragene Marke der Vodafone Group Plc, das Vodafone-Logo ist eine eingetragene Marke der Vodafone Ireland Marketing Ltd. Alle anderen Produkt- und Firmennamen sind Marken der jeweiligen Inhaber. Vodafone behält sich jederzeit das Recht auf Überarbeitung und Änderung dieses Dokumentes vor, ohne verpflichtet zu sein, die vorgenommenen Änderungen anzukündigen oder mitzuteilen. Texte, Bilder, Grafiken und deren Anordnung in diesem Dokument unterliegen weltweit dem Schutz des Urheberrechts und anderen Schutzgesetzen. Ihre Verwendung, Reproduktion, auch auszugsweise, sowie Veränderungen oder Weitergabe ohne ausdrückliche schriftliche Zustimmung von Vodafone D2 GmbH können sowohl straf- als auch zivilrechtlich verfolgt werden.

## **Inhaltsverzeichnis**

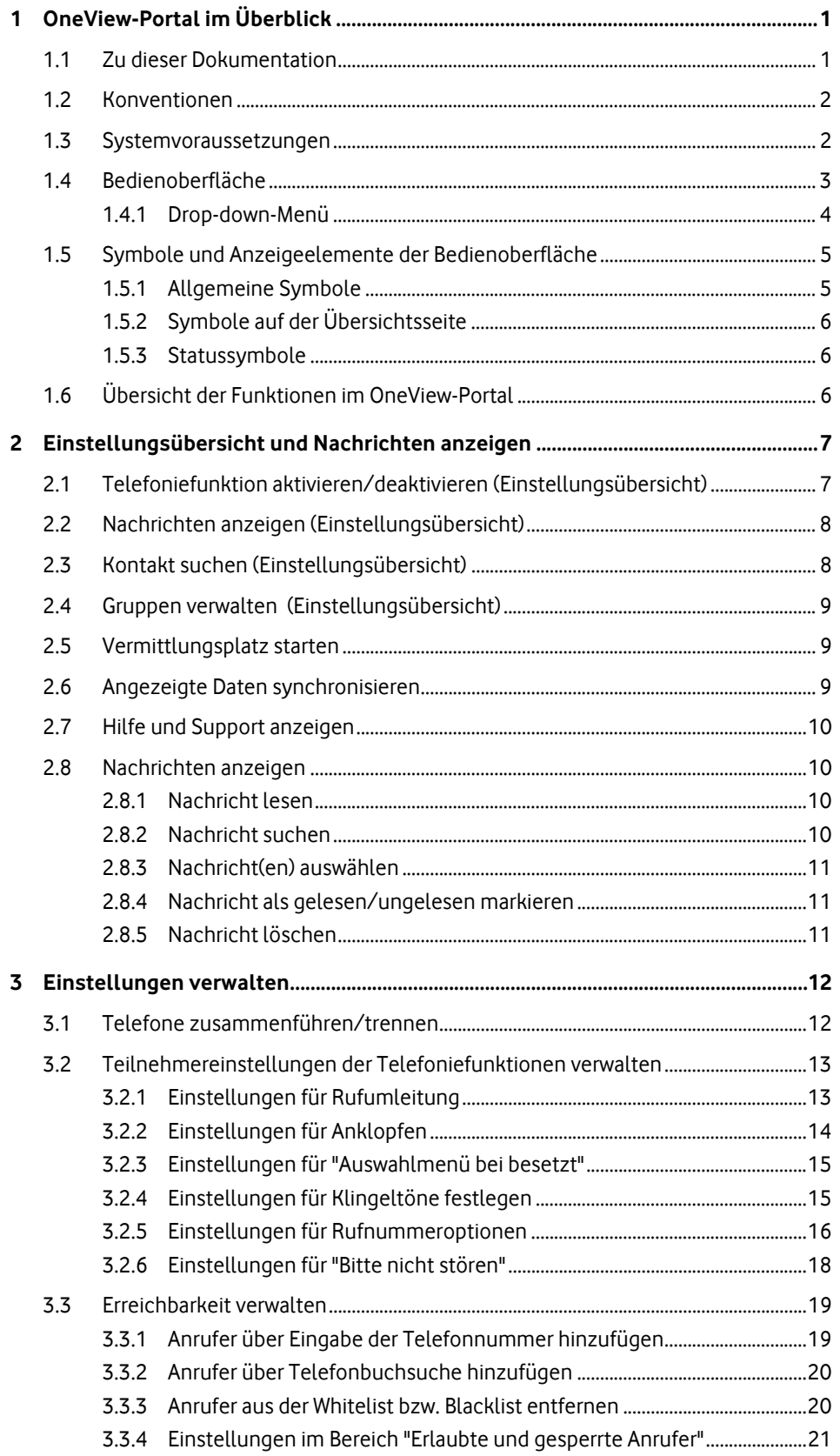

### Vodafone OneView-Portal | Inhaltsverzeichnis

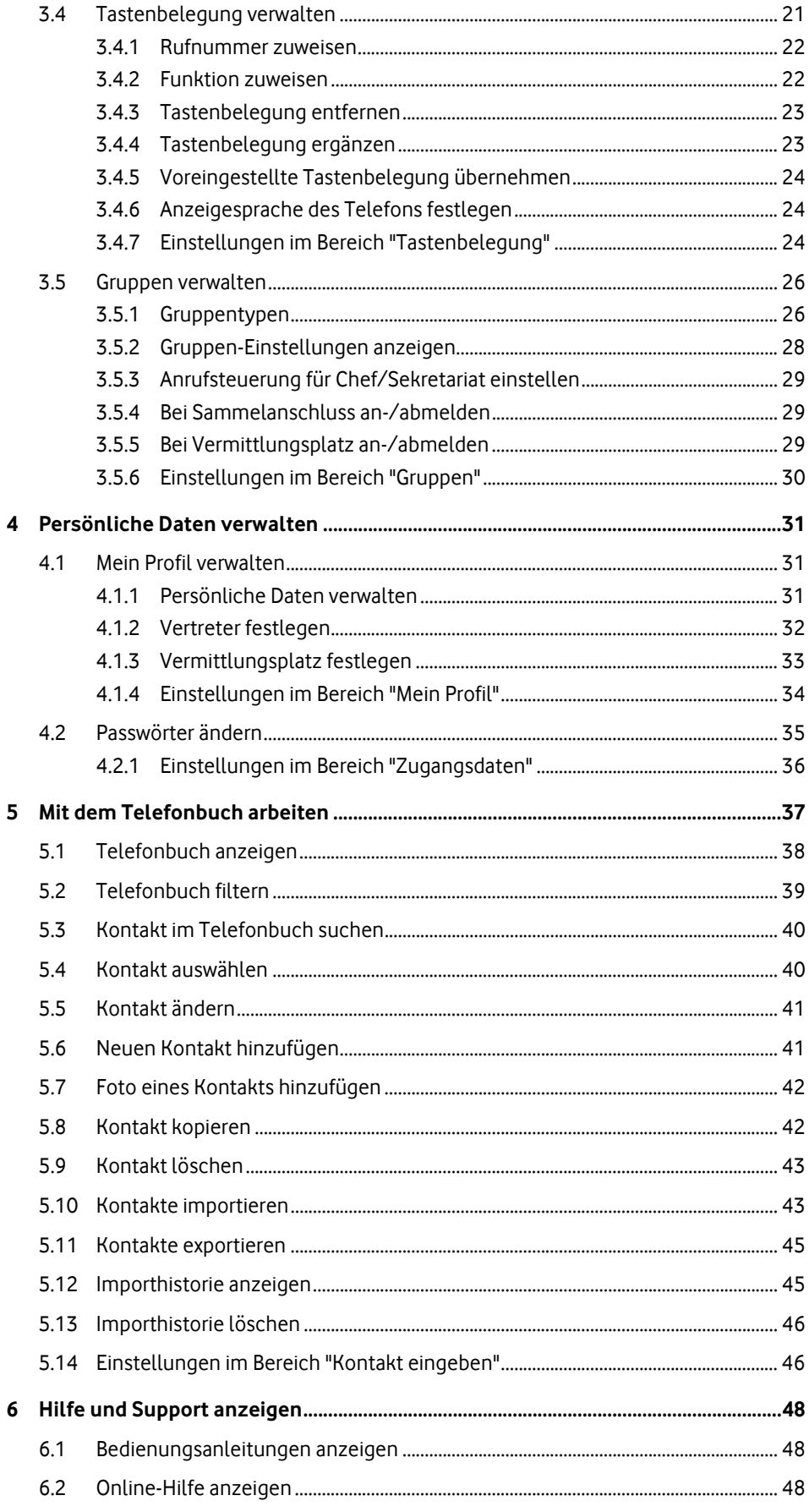

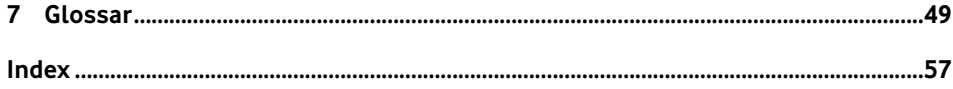

### <span id="page-6-0"></span>**1 OneView-Portal im Überblick**

#### **OneView-Portal**

Mit dem OneView-Portal nehmen Sie als Teilnehmer Einstellungen für Ihr Vodafone OfficeNet, im Folgenden OfficeNet genannt, vor.

#### **OfficeNet**

Als virtuelle Telefonanlage bietet Ihnen Vodafone OfficeNet alle typischen Funktionen einer klassischen Telefonanlage. OfficeNet richtet sich an kleine und mittlere Unternehmen sowie an große Firmen mit zahlreichen Niederlassungen.

Unternehmen profitieren mit OfficeNet von der vollen Funktionalität einer modernen Telefonanlage, ohne diese Anlage kaufen, mieten, installieren und warten zu müssen. Der Aufwand für die Verwaltung ist minimal und erfordert kein Telekommunikations-Expertenwissen.

Als konvergente Lösung bündelt OfficeNet Mobilfunk und Festnetz. Sie kommunizieren in OfficeNet über Festnetztelefone, PC-Clients oder über Mobiltelefone, die als vollwertige Nebenstellen eingebunden werden können. OfficeNet ist kompatibel mit allen handelsüblichen Mobiltelefonen und Smartphones. Zur zentralen Verwaltung der Teilnehmer und Anschlüsse stellt Vodafone das OneView-Portal für verschiedene Benutzerrollen bereit.

Die vollständige Integration von Mobil- und Festnetzanschlüssen ermöglicht, unabhängig vom jeweiligen Telefon, zum Beispiel die Erreichbarkeit der Teilnehmer unter einer Rufnummer, die Nutzung einer Sprach-Mailbox je Teilnehmer, der Chef/Sekretariat-Funktion und der Team-Funktion.

#### **Einstellungen im OneView-Portal verwalten**

Ihr Vodafone Administrator hat bereits Voreinstellungen für Sie vorgenommen. Einige dieser Einstellungen können Sie ändern.

Einige der Einstellungen, die Sie über das OneView-Portal verwalten, können Sie auch direkt an Ihrem Telefon vornehmen. Alle Änderungen wirken sich direkt aus und überschreiben die bisherigen Einstellungen. Das gilt sowohl für Änderungen, die Sie am Telefon vornehmen, als auch für Änderungen im OneView-Portal.

### <span id="page-6-1"></span>**1.1 Zu dieser Dokumentation**

In dieser Dokumentation lesen Sie, wie Sie als Teilnehmer Ihre persönlichen Einstellungen von OfficeNet im OneView-Portal verwalten.

Wie Sie im OneView-Portal die Online-Hilfe aufrufen und weitere Informationen zu Office-Net und dem OneView-Portal anzeigen, finden Sie unter Hilfe und Support anzeigen auf Seite [10](#page-15-0).

Diese Dokumentation beschreibt die maximal möglichen Einstellungen im OneView-Portal. Wenn Ihr Administrator eine Funktion bzw. Option für Sie nicht aktiviert hat, wird Ihnen die entsprechende Einstellung nicht angezeigt.

Diese Dokumentation enthält ein Glossar, in dem die wichtigsten Begriffe des OneView-Portals erklärt sind.

### <span id="page-7-0"></span>**1.2 Konventionen**

Nachfolgend gelten diese Konventionen:

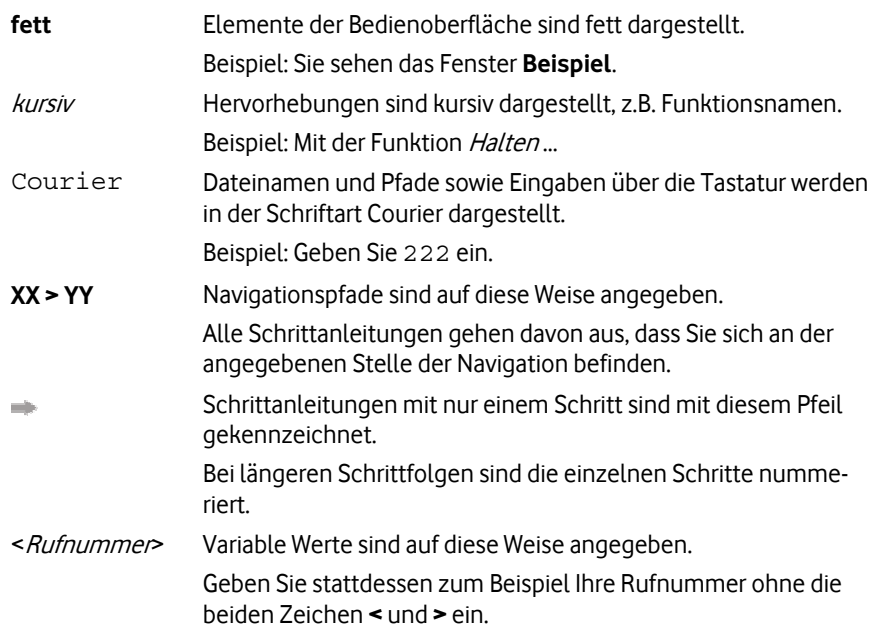

### <span id="page-7-1"></span>**1.3 Systemvoraussetzungen**

Das OneView-Portal unterstützt die folgenden Browser:

- Internet Explorer (Version 8 und 9)
- Firefox (Version 9 und 10)

Folgende Browser-Einstellungen sind erforderlich:

- JavaScript muss aktiviert sein.
- Cookies müssen zugelassen sein.

### <span id="page-8-0"></span>**1.4 Bedienoberfläche**

Die Bedienoberfläche des OneView-Portals ist in mehrere Bereiche aufgeteilt. Jeder Bereich ist mit einer roten Überschrift gekennzeichnet. Die Abbildung zeigt das OneView-Portal. Die weichgezeichneten Menüeinträge und Überschriften sind teilnehmerabhängig und können von den Einträgen und Überschriften in Ihren Menüs abweichen.

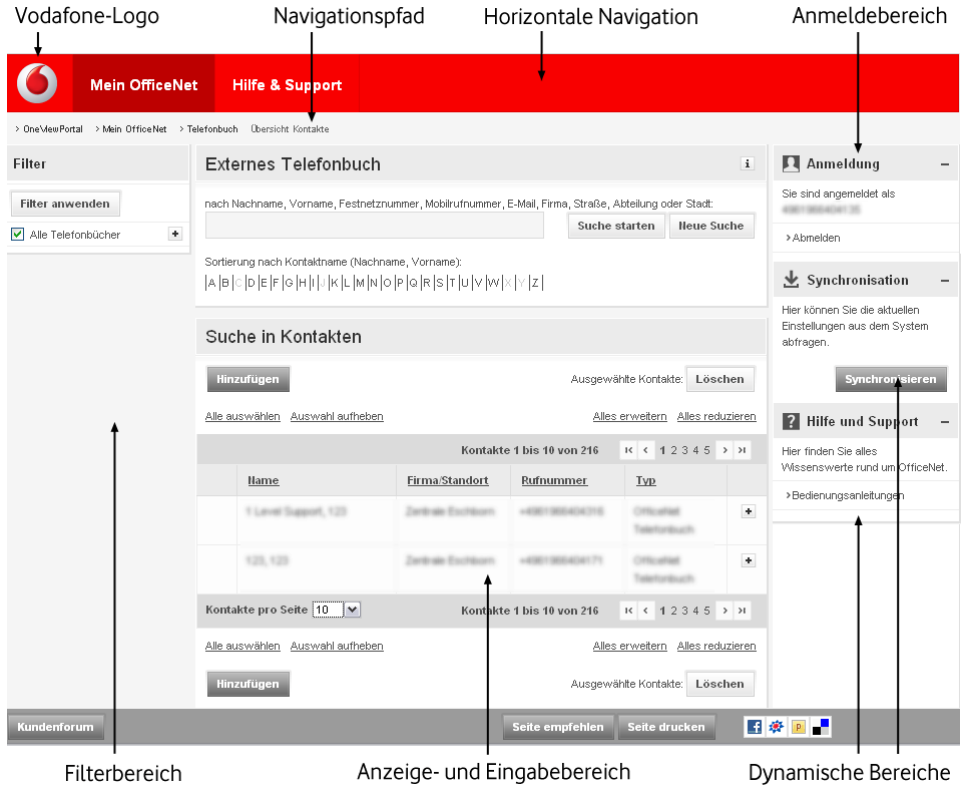

Abbildung 1: Bedienoberfläche

#### **Vodafone-Logo**

Wenn Sie das Vodafone-Logo klicken, gelangen Sie von jeder Einstellungsseite wieder schnell zurück zur Startseite. Dies ist die Einstellungsübersicht.

#### **Horizontale Navigation**

Hier wählen Sie die Funktion, die Sie im OneView-Portal ausführen wollen. Um z.B. als Teilnehmer Ihre persönlichen Einstellungen zu bearbeiten, wählen Sie **Einstellungen**.

#### **Navigationspfad**

Zeigt die Stelle in der Navigation an, an der Sie sich im OneView-Portal befinden.

#### **Anmeldebereich**

Hier können Sie sich beim OneView-Portal abmelden. Zum Abmelden klicken Sie **Abmelden**.

### **Filterbereich**

Hier wählen Sie Filterkriterien, um die angezeigte Liste im Anzeige- und Eingabebereich einzugrenzen.

#### **Anzeige- und Eingabebereich**

Hier werden die Daten zur ausgewählten Funktion angezeigt.

Die angezeigten Daten sind in Abschnitte und ggf. in Unterabschnitte eingeteilt.

Sie können einen Abschnitt mit + ausklappen. Um einen Abschnitt zu schließen, klicken  $Sie$   $\Box$ .

Um weiterführende Informationen anzuzeigen, bewegen Sie den Mauszeiger im entsprechenden Bereich der Bedienoberfläche über das

Felder, die Sie nicht ändern können, sind ohne Rahmen dargestellt.

Pflichtfelder sind mit \* gekennzeichnet.

Im Anzeige- und Eingabebereich werden auch Systemmeldungen wie Bestätigungs- und Fehlermeldungen sowie Sicherheitsabfragen angezeigt.

#### **Dynamische Bereiche**

Je nachdem, in welcher Ansicht des OneView-Portals Sie sich befinden, werden hier die dynamischen Bereiche **Synchronisation** und **Hilfe und Support** angezeigt.

#### <span id="page-9-0"></span>**1.4.1 Drop-down-Menü**

Wenn Sie in der horizontalen Navigation den Mauszeiger über einen Menüeintrag bewegen, wird Ihnen das entsprechende Drop-down-Menü angezeigt. Im Drop-down-Menü sind Funktionen in verschiedene Bereiche gruppiert.

Die Abbildung zeigt ein Drop-down-Menü. Einige Menüeinträge sind teilnehmerabhängig und können von den Einträgen in Ihren Menüs abweichen.

|             | Mein OfficeNet  <br><b>Hilfe &amp; Support</b> |                   |                         |
|-------------|------------------------------------------------|-------------------|-------------------------|
| Startseite  | Einstellungen                                  | Persönliche Daten | Telefonbuch             |
| Übersicht   | Festnetzrufnummer                              | Mein Profil       | Übersicht Kontakte      |
| Nachrichten | Erreichbarkeit                                 | Zugangsdaten      | Kontakt hinzufügen      |
|             | Tastenbelegung                                 |                   | Kontakte importieren    |
|             | Gruppen                                        |                   | Kontakte exportieren    |
|             |                                                |                   | Importhistorie anzeigen |
|             |                                                |                   |                         |
|             |                                                |                   |                         |

Abbildung 2: Drop-down-Menü

Um zum Beispiel die Daten Ihrer Kontakte zu exportieren (siehe Kontakte exportieren auf Seite [45\)](#page-50-0), gehen Sie so vor:

- 1. Bewegen Sie den Mauszeiger in der horizontalen Navigation über den Menüeintrag **Mein OfficeNet**.
- 2. Klicken Sie im Drop-down-Menü unter **Telefonbuch** den Menüeintrag **Kontakte exportieren**.

### <span id="page-10-0"></span>**1.5 Symbole und Anzeigeelemente der Bedienoberfläche**

Die Bedienoberfläche des OneView-Portals enthält unterschiedliche Symbole, die je nach Bedeutung einen Status oder die Anzahl von zum Beispiel ungelesenen Nachrichten anzeigen.

### <span id="page-10-1"></span>**1.5.1 Allgemeine Symbole**

Die Bedienoberfläche des OneView-Portals enthält folgende Bedienelemente:

- $\mathbf{r}$ Kennzeichnet ein Pflichtfeld.
- $+$ Zeigt Details zum ausgewählten Eintrag innerhalb eines Abschnitts an.
- $\overline{\phantom{a}}$ Blendet Details des ausgewählten Eintrags innerhalb eines Abschnitts aus.
- $\rightarrow$ Zeigt Details des ausgewählten Eintrags an.
- $\blacksquare$ Sortiert die Einträge der Liste absteigend nach dieser Spaltenüberschrift.
- $\Delta$ Sortiert die Einträge der Liste aufsteigend nach dieser Spaltenüberschrift.
- Öffnet ein Dialogfenster zur Teilnehmer- oder Rufnummernsuche im Telefon-₩ buch.
- Zeigt ein Fenster mit Detailinformationen zum jeweiligen Bereich der Bedien- $\mathbf{i}$ oberfläche an.
- $1<$ Navigiert zur ersten Seite einer Liste.
- $\left\langle \cdot \right\rangle$ Navigiert zur vorherigen Seite einer Liste.
- $\rightarrow$ Navigiert zur nächsten Seite einer Liste.
- $\mathcal{N}$ Navigiert zur letzten Seite einer Liste.
- A Kennzeichnet einen Hinweis.
- o

Kennzeichnet eine Fehlermeldung.

Die Bedienoberfläche des OneView-Portals enthält folgende Anzeigeelemente:

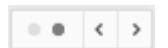

Die Punkte zeigen an, dass Listeneinträge auf mehrere Anzeigeseiten verteilt sind. Die Anzahl der Punkte gibt an, auf wie viele Seiten die Listeneinträge verteilt sind. Der dunkle Punkt zeigt an, welche dieser Seiten aktuell angezeigt wird. In diesem Beispiel wird die zweite Seite von zwei Seiten angezeigt. Durch Klicken auf die Pfeilsymbole können Sie zur vorherigen oder nächsten Seite navigieren.

### <span id="page-11-0"></span>**1.5.2 Symbole auf der Übersichtsseite**

Die Einstellungsübersicht enthält folgende Anzeigeelemente:

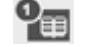

Zeigt die Anzahl der persönlichen Kontakte an.

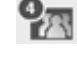

Zeigt die Anzahl der Gruppen an, denen Sie zugeordnet sind.

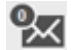

Zeigt die Anzahl der ungelesenen Nachrichten an.

### <span id="page-11-1"></span>**1.5.3 Statussymbole**

Wenn Sie den Mauszeiger im OneView-Portal über ein Statussymbol bewegen, wird Ihnen dessen Bedeutung angezeigt.

#### **Statussymbole für Gruppen-Funktionen**

- Zeigt besondere Gruppenmitglieder an, zum Beispiel den nicht löschbaren Teilnehmer einer Gruppe mit Chef/Sekretariat-Funktion oder einer verketteten Rufumleitung.
- Zeigt andere Gruppenmitglieder an, zum Beispiel ein Gruppenmitglied im 요 Sekretariat.

#### **Statussymbole für Nachrichten**

- $\rightarrow$ Zeigt eine Standardnachricht an.
- Zeigt eine wichtige Nachricht an, zum Beispiel ein angekündigtes Wartungs-Ź, fenster.

### <span id="page-11-2"></span>**1.6 Übersicht der Funktionen im OneView-Portal**

Über das OneView-Portal nehmen Sie persönliche Einstellungen vor, um die Telefoniefunktionen und verwandte Einstellungen an Ihre Bedürfnisse anzupassen.

Nach der OfficeNet-Anmeldung wird eine Übersicht (siehe Seite [7\)](#page-12-0) Ihrer wichtigsten persönlichen Einstellungen angezeigt. Diese Einstellungen können Sie direkt in der Übersicht ändern.

Sie können im OneView-Portal folgende Funktionen ausführen:

- Einstellungsübersicht anzeigen (siehe Seite [7](#page-12-0))
- Einstellungen verwalten (siehe Seite [12](#page-17-0))
- Persönliche Daten verwalten (siehe Seite [31\)](#page-36-0)
- Mit dem Telefonbuch arbeiten (siehe Seite [37\)](#page-42-0)

### <span id="page-12-0"></span>**2 Einstellungsübersicht und Nachrichten anzeigen**

#### **Pfad: OneView-Portal > Mein OfficeNet > Startseite** Übersicht

Die Einstellungsübersicht ist die Startseite des OneView-Portals.

In der Einstellungsübersicht sehen Sie auf einen Blick die wichtigsten Ihrer persönlichen Einstellungen und Statusmeldungen. Sie können folgende Funktionen ausführen:

- Telefoniefunktion aktivieren/deaktivieren (siehe Seite [7](#page-12-1))
- Nachrichten anzeigen (siehe Seite [8\)](#page-13-0)
- Kontakt suchen (siehe Seite [8](#page-13-1))
- Gruppen verwalten (siehe Seite [9\)](#page-14-0)
- Vermittlungsplatz starten (siehe Seite [9](#page-14-1))
- Statusmeldungen lesen

Im Bereich **Status** finden Sie unter anderem Informationen zur Funktion Automati-sches Abmelden (siehe Seite [49\)](#page-54-1). Wenn die Funktion Automatisches Abmelden aktiv ist, könnte zum Beispiel folgende Meldung angezeigt werden: "Ihr Festnetztelefon wird täglich um 22:30 Uhr automatisch abgemeldet."

- Angezeigte Daten synchronisieren (siehe Seite [9\)](#page-14-2)
- Hilfe und Support anzeigen (siehe Seite [10](#page-15-0))

#### <span id="page-12-1"></span>**2.1 Telefoniefunktion aktivieren/deaktivieren (Einstellungsübersicht)**

#### **Pfad: OneView-Portal > Mein OfficeNet > Startseite** Übersicht

In der Einstellungsübersicht können Sie im Bereich **Teilnehmereinstellungen** Ihre wichtigsten Einstellungen anzeigen und ändern.

Als Kombi-Teilnehmer (siehe Seite [51\)](#page-56-0) können Sie festlegen, ob die Einstellungen nur für Ihre Festnetzrufnummer, nur für Ihre Mobilrufnummer oder für beide Rufnummern gelten.

- 1. Folgen Sie dem oben angegebenen Navigationspfad.
- 2. Klicken Sie im Bereich **Teilnehmereinstellungen** die gewünschte Telefoniefunktion, um eine Funktion zu aktivieren oder zu deaktivieren.
- 3. Um als Kombi-Teilnehmer den Geltungsbereich Ihrer Einstellungen festzulegen:
	- Sollen Ihre Einstellungen nur für eine Rufnummer gelten, wählen Sie im Bereich **Teilnehmereinstellungen** unter **Einstellungen für** die gewünschte Rufnummer.
	- Sollen Ihre Einstellungen für beide Rufnummern gelten, wählen Sie im Bereich **Teilnehmereinstellungen** die Option **Gleiche Einstellungen für Festnetz- und Mobilrufnummer**.

In diesem Fall werden die Einstellungen Ihres Festnetztelefons auf Ihr Mobiltelefon übertragen. Ankommende Anrufe werden nun immer an beiden Telefonen signalisiert.

- 4. Klicken Sie **Einstellungen speichern**, um Ihre Änderungen zu speichern.
- 5. Wenn Sie in der Einstellungsübersicht nicht die Telefoniefunktion finden, die Sie aktivieren/deaktivieren wollen, klicken Sie im Bereich **Teilnehmereinstellungen** auf **Alle Einstellungen anzeigen**.

### <span id="page-13-0"></span>**2.2 Nachrichten anzeigen (Einstellungsübersicht)**

#### **Pfad: OneView-Portal > Mein OfficeNet > Startseite** Übersicht

In der Einstellungsübersicht werden im Bereich **Nachrichten** ungelesene Nachrichten Ihrer Vodafone Kundenbetreuung angezeigt.

Wie Sie die angezeigten Nachrichten lesen und bearbeiten, finden Sie unter Nachrichten anzeigen auf Seite [10.](#page-15-1)

#### <span id="page-13-1"></span>**2.3 Kontakt suchen (Einstellungsübersicht)**

### **Pfad: OneView-Portal > Mein OfficeNet > Startseite** Übersicht

Sie können eine Schnellsuche nach Kontakten starten oder das Telefonbuch anzeigen und dort nach Kontakten suchen.

### **Schnellsuche starten**

- 1. Folgen Sie dem oben angegebenen Navigationspfad.
- 2. Geben Sie im Feld **Suche in Kontakten** den Namen oder die Rufnummer des Kontakts ein, den Sie suchen wollen.

Sie können auch Teile des Namens oder der Rufnummer eingeben; mit dem Platzhalter \* vor der Eingabe ersetzen Sie eine beliebige Zeichenfolge, nachfolgende Zeichenfolgen werden automatisch gefunden.

Beispiele:

Um Rufnummern zu suchen, die die Zahlenfolge "222" enthalten, geben Sie \*222 ein.

Wenn Sie als Suchbegriff Schmit eingeben, werden auch "Schmitt" und "Schmitz" gefunden.

Sie können Suchkriterien mit Hilfe von logischen Operatoren verknüpfen.

Folgende Operatoren werden unterstützt: UND, ODER

### 3. Klicken Sie **Schnellsuche**.

Das Fenster **Telefonbuch** wird mit der Trefferliste eingeblendet.

Sie können folgendermaßen fortfahren:

- Das Suchkriterium ändern und die Suche erneut starten.
- Die Trefferliste nach Buchstaben filtern (siehe Telefonbuch filtern auf Seite [39](#page-44-0)).

#### 4. Klicken Sie **Fenster schließen**.

#### **Hinweis:**

Beachten Sie die Großschreibung der Operatoren. Suchbegriffe dürfen nur mit gleichartigen Operatoren verknüpft werden. Sie dürfen entweder nur UND- oder nur ODER-Verknüpfungen in einer Suchabfrage verwenden.

#### **Telefonbuch anzeigen**

Um in die ausführliche Telefonbuchansicht zu gelangen, klicken Sie **Telefonbuch anzeigen**.

Dort können Sie nach Kontakten suchen (siehe Kontakt im Telefonbuch suchen auf Seite [40\)](#page-45-0).

### <span id="page-14-0"></span>**2.4 Gruppen verwalten (Einstellungsübersicht)**

#### **Pfad: OneView-Portal > Mein OfficeNet > Startseite** Übersicht

Wenn Sie einer oder mehreren Gruppen angehören, können Sie direkt in der Einstellungsübersicht die Einstellungen Ihrer Gruppen anzeigen und verwalten (siehe auch Gruppenty-pen auf Seite [26](#page-31-1)).

- 1. Folgen Sie dem oben angegebenen Navigationspfad.
- 2. Klicken Sie im Bereich **Gruppen** die gewünschte Gruppe.
- 3. Gibt es für die ausgewählte Gruppe Einstellungen, die Sie ändern können, klicken Sie die gewünschte Option.
- 4. Klicken Sie **Gruppen speichern**, um Ihre Änderungen zu speichern.
- 5. Um alle Gruppen anzuzeigen, denen Sie angehören, klicken Sie **Alle Einstellungen anzeigen**. Dort können Sie weitere Gruppen-Einstellungen vornehmen; siehe Gruppen verwalten auf Seite [26](#page-31-0).

### <span id="page-14-1"></span>**2.5 Vermittlungsplatz starten**

#### **Pfad: OneView-Portal > Mein OfficeNet > Startseite** Übersicht

Wenn Sie einer Vermittlungsplatzgruppe angehören, können Sie direkt in der Einstellungsübersicht den Vermittlungsplatz starten. Beachten Sie dazu die folgenden Systemvoraussetzungen.

#### **Betriebssystem**

Windows XP, Windows Vista oder Windows 7 (jeweils 32- oder 64-Bit-Version)

#### **Browser**

- Windows XP, Windows Vista: Internet Explorer 6, 7, 8
- Windows 7: Internet Explorer 6, 7, 8 und Firefox 10

#### **Hinweis:**

Stellen Sie sicher, dass in Ihrem Browser kein Pop-up-Blocker aktiviert ist. Ist ein Pop-up-Blocker aktiv, können Sie den Vermittlungsplatz nicht starten.

#### **Vermittlungsplatz starten**

- 1. Folgen Sie dem oben angegebenen Navigationspfad.
- 2. Klicken Sie **Vermittlungsplatz öffnen**.

#### **Hinweis:**

Möglicherweise erhalten Sie ein oder mehrere Pop-up-Fenster mit Warnhinweisen. Sie können diese Fenster schließen.

Der Vermittlungsplatz startet. Während der Ladezeit erscheint der Hinweis **Java wird geladen**.

### <span id="page-14-2"></span>**2.6 Angezeigte Daten synchronisieren**

#### **Pfad: OneView-Portal > Mein OfficeNet > Startseite** Übersicht

Sie können die aktuellen Einstellungen für diese Rufnummer manuell vom System abfragen und somit die Anzeige im OneView-Portal aktualisieren, z.B. wenn Sie über Ihr Telefon Einstellungen geändert haben, die Sie sofort im OneView-Portal anzeigen wollen.

Diese Synchronisierung erfolgt ansonsten automatisch, sobald Sie sich beim OneView-Portal anmelden.

- 1. Folgen Sie dem oben angegebenen Navigationspfad.
- 2. Klicken Sie im Bereich **Synchronisation** auf **Synchronisieren**.

### <span id="page-15-0"></span>**2.7 Hilfe und Support anzeigen**

#### **Pfad: OneView-Portal > Mein OfficeNet > Startseite** Übersicht

Im Bereich **Hilfe und Support** der Einstellungsübersicht finden Sie weiterführende Informationen zu OfficeNet und zum OneView-Portal.

- 1. Folgen Sie dem oben angegebenen Navigationspfad.
- 2. Klicken Sie im Bereich **Hilfe und Support** den gewünschten Eintrag. Sie finden Dokumente zu den OfficeNet-Telefonen und zum Portal.

#### <span id="page-15-1"></span>**2.8 Nachrichten anzeigen**

#### **Pfad: OneView-Portal > Mein OfficeNet > Startseite** Nachrichten

Sie können die Liste der Nachrichten anzeigen, die Sie von der Vodafone Kundenbetreuung erhalten haben.

Folgen Sie dem oben angegebenen Navigationspfad. In der Liste der Nachrichten wird zu jeder Nachricht das Empfangsdatum und der Betreff angezeigt. Haben Sie eine Nachricht noch nicht gelesen, wird der Betreff der Nachricht in der Liste

Sie können mit Nachrichten folgende Aufgaben ausführen:

• Nachricht lesen (siehe Seite [10](#page-15-2))

fett angezeigt.

- Nachricht suchen (siehe Seite [10\)](#page-15-3)
- Nachricht(en) auswählen (siehe Seite [11](#page-16-0))
- Nachricht als gelesen/ungelesen markieren (siehe Seite [11](#page-16-1))
- Nachricht löschen (siehe Seite [11](#page-16-2))

### <span id="page-15-2"></span>**2.8.1 Nachricht lesen**

#### **Pfad: OneView-Portal > Mein OfficeNet > Startseite** Nachrichten

- 1. Folgen Sie dem oben angegebenen Navigationspfad.
- 2. Klicken Sie neben dem Betreff der Nachricht<sup>+</sup>. Der Nachrichtentext wird angezeigt.

Nach dem Anzeigen der Nachricht wird der Betreff in der Liste nicht mehr fett dargestellt.

### <span id="page-15-3"></span>**2.8.2 Nachricht suchen**

#### **Pfad: OneView-Portal > Mein OfficeNet > Startseite** Nachrichten

- 1. Folgen Sie dem oben angegebenen Navigationspfad.
- 2. Geben Sie Ihren Suchbegriff ein. Sie können \* als Platzhalter verwenden.
- 3. Klicken Sie **Suche starten**.

Das System durchsucht den Betreff und den Nachrichtentext.

### <span id="page-16-0"></span>**2.8.3 Nachricht(en) auswählen**

#### **Pfad: OneView-Portal > Mein OfficeNet > Startseite** Nachrichten

Sie können eine, mehrere oder alle Nachrichten auswählen, um sie anschließend als gelesen/ungelesen zu markieren oder zu löschen.

- 1. Folgen Sie dem oben angegebenen Navigationspfad.
- 2. Sie haben folgende Möglichkeiten:
	- Um eine oder mehrere Nachrichten auszuwählen, markieren Sie sie in der ersten Spalte.
	- Um alle Nachrichten auszuwählen, klicken Sie **Alle auswählen**.
	- Um die Auswahl rückgängig zu machen, klicken Sie **Auswahl aufheben**.

#### <span id="page-16-1"></span>**2.8.4 Nachricht als gelesen/ungelesen markieren**

#### **Pfad: OneView-Portal > Mein OfficeNet > Startseite** Nachrichten

Sie können eine, mehrere oder alle Nachrichten als gelesen oder ungelesen markieren. Der Betreff einer ungelesenen Nachricht wird fett angezeigt.

- 1. Wählen Sie eine, mehrere oder alle Nachrichten aus.
- 2. Klicken Sie **Als gelesen markieren** bzw. **Als ungelesen markieren**.

### <span id="page-16-2"></span>**2.8.5 Nachricht löschen**

#### **Pfad: OneView-Portal > Mein OfficeNet > Startseite** Nachrichten

- 1. Wählen Sie eine, mehrere oder alle Nachrichten aus.
- 2. Klicken Sie **Löschen.** Eine Bestätigungsmeldung wird angezeigt.
- 3. Klicken Sie **Fortfahren**.

### <span id="page-17-0"></span>**3 Einstellungen verwalten**

Ihr Administrator hat für Sie Teilnehmereinstellungen und sonstige Einstellungen voreingestellt. Diese Voreinstellungen können Sie an Ihre Bedürfnisse anpassen.

Diese Dokumentation beschreibt die maximal möglichen Einstellungen im OneView-Portal. Wenn Ihr Administrator eine Funktion bzw. Option für Sie nicht aktiviert hat, wird Ihnen die entsprechende Einstellung nicht angezeigt.

Sie können folgende Einstellungen verwalten:

- Telefone zusammenführen/trennen (siehe Seite [12\)](#page-17-1)
- Teilnehmereinstellungen der Telefoniefunktionen verwalten (siehe Seite [13](#page-18-0))
- Erreichbarkeit verwalten (siehe Seite [19](#page-24-0))
- Tastenbelegung verwalten (siehe Seite [21\)](#page-26-1)
- Gruppen verwalten (siehe Seite [26\)](#page-31-0)

### <span id="page-17-1"></span>**3.1 Telefone zusammenführen/trennen**

#### **Pfad: OneView-Portal > Mein OfficeNet > Einstellungen** Telefonstatus

Als Vodafone Kombi-Teilnehmer (siehe Seite [51\)](#page-56-0) können Sie Ihre Telefone wahlweise zusammen oder separat verwalten.

#### **Telefone zusammen verwalten**

- 1. Folgen Sie dem oben angegebenen Navigationspfad.
- 2. Klicken Sie im Bereich **Mein Anschluss** neben **Status** die Option **gleiche Einstellung**.
- 3. Klicken Sie **Speichern**.

Die Einstellungen Ihres Festnetztelefons werden auf Ihr Mobiltelefon übertragen. Die Einstellungen der Telefoniefunktionen finden Sie im Drop-down-Menü unter **Festnetzrufnummer**.

Eine Bestätigungsmeldung wird angezeigt.

4. Klicken Sie **Fenster schließen**, um das Meldungsfenster zu schließen.

#### **Telefone separat verwalten**

- 1. Folgen Sie dem oben angegebenen Navigationspfad.
- 2. Klicken Sie im Bereich **Mein Anschluss** neben **Status** die Option **separate Einstellung**.
- 3. Klicken Sie **Speichern**.

Ihre Telefoneinstellungen werden getrennt.

Die Einstellungen der Telefoniefunktionen finden Sie im Drop-down-Menü unter **Festnetzrufnummer** sowie unter **Mobilrufnummer**.

Eine Bestätigungsmeldung wird angezeigt.

4. Klicken Sie **Fenster schließen**, um das Meldungsfenster zu schließen.

### <span id="page-18-0"></span>**3.2 Teilnehmereinstellungen der Telefoniefunktionen verwalten**

**Pfad: OneView-Portal > Mein OfficeNet > Einstellungen** Festnetznummer / Mobilrufnummer

Sie können die Teilnehmereinstellungen der verschiedenen Telefoniefunktionen an Ihre Bedürfnisse anpassen.

- 1. Folgen Sie dem oben angegebenen Navigationspfad. Wenn Sie ein *Kombi-Teilnehmer* (siehe Seite [51\)](#page-56-0) sind und Ihre beiden Telefone separat verwalten, klicken Sie **Festnetznummer**, um Ihr Festnetztelefon zu verwalten oder **Mobilrufnummer**, um Ihr Mobiltelefon zu verwalten. Andernfalls klicken Sie **Festnetznummer**.
- 2. Klicken Sie im Bereich **Mein Anschluss** neben der Telefoniefunktion, die Sie ändern wollen,  $\pm$ .
- 3. Ändern Sie die gewünschten Einstellungen der ausgewählten Telefoniefunktion. Einzelheiten zu den einzelnen Feldern siehe:
	- Einstellungen für Rufumleitung (siehe Seite [13](#page-18-1))
	- Einstellungen für Anklopfen (siehe Seite [14](#page-19-0))
	- Einstellungen für Auswahlmenü bei besetzt (siehe Seite [15](#page-20-0))
	- Einstellungen für Klingeltöne festlegen (siehe Seite [15](#page-20-1))
	- Einstellungen für Rufnummeroptionen (siehe Seite [16](#page-21-0))
	- Einstellungen für Bitte nicht stören (siehe Seite [18](#page-23-0))
- 4. Klicken Sie **Speichern**.

Eine Bestätigungsmeldung wird angezeigt.

5. Klicken Sie **Fenster schließen**, um das Meldungsfenster zu schließen.

### <span id="page-18-1"></span>**3.2.1 Einstellungen für Rufumleitung**

Mit der Funktion *Rufumleitung* können ankommende Anrufe in verschiedenen Situationen zu verschiedenen Zielen umgeleitet werden.

Hierzu bestehen folgende Optionen:

• **Alle Anrufe umleiten**

Alle ankommenden Anrufe werden direkt in der virtuellen Telefonanlage umgeleitet.

#### **Hinweis:**

Wenn diese Option aktiviert ist, werden alle weiteren Einstellungen zu den anderen Rufumleitungen ignoriert.

#### • **Anruf umleiten - bei Besetzt**

Ankommende Anrufe werden umgeleitet, wenn die Rufnummer besetzt ist.

#### **Hinweis:**

Wenn die Funktion Anklopfen aktiviert ist, wird der Anruf nicht umgeleitet.

#### • **Anruf umleiten - bei Nichtmelden**

Ankommende Anrufe werden umgeleitet, wenn der Anruf nicht innerhalb einer bestimmten Zeitdauer angenommen wird.

#### • **Anruf umleiten - bei Nichterreichbarkeit**

Ankommende Anrufe werden umgeleitet, wenn das Endgerät nicht betriebsbereit ist, zum Beispiel wenn das Festnetztelefon nicht eingesteckt ist oder wenn das Mobiltelefon keinen Empfang hat.

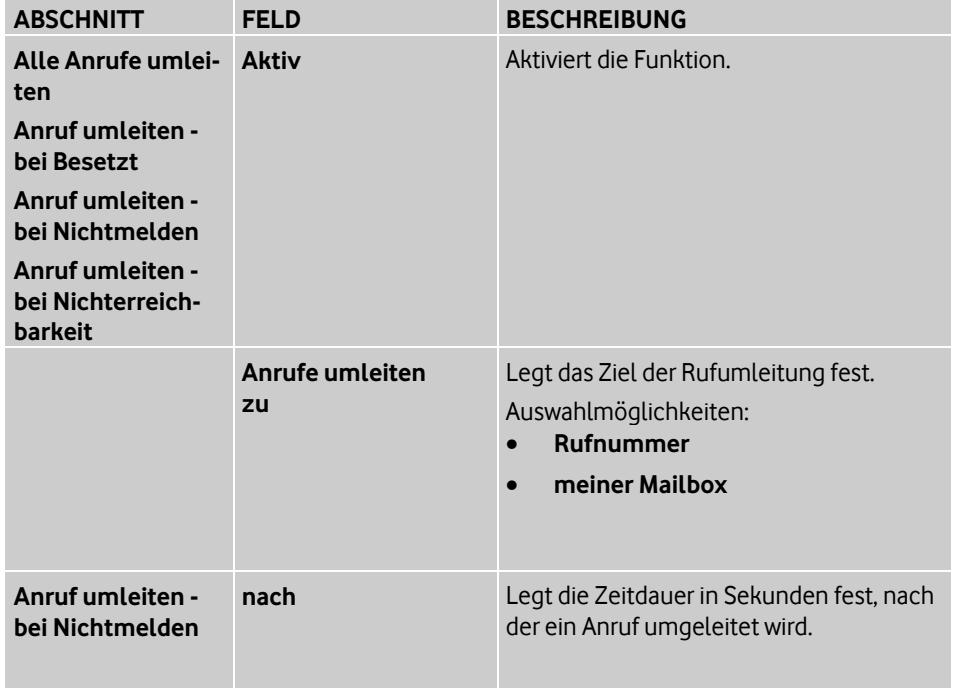

### <span id="page-19-0"></span>**3.2.2 Einstellungen für Anklopfen**

Ist die Funktion Anklopfen aktiviert, wird während eines laufenden Gesprächs ein weiterer ankommender Anruf signalisiert.

Die Art der Signalisierung ist abhängig vom Endgerät, entweder akustisch durch einen Anklopfton oder durch Anzeige der Rufnummer des Anrufers.

Der anklopfende Anrufer hört währenddessen das normale Freisignal. Der angerufene Teilnehmer kann den anklopfenden Anruf annehmen, abweisen oder eine Konferenz aufbauen.

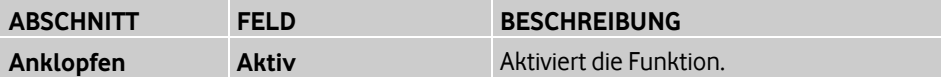

### <span id="page-20-0"></span>**3.2.3 Einstellungen für "Auswahlmenü bei besetzt"**

Die Funktion Auswahlmenü bei Besetzt bietet internen Anrufern bei besetztem oder nicht verfügbarem Anschluss ein Auswahlmenü. Anrufer können dann beispielsweise wählen, ob sie bei Verfügbarkeit benachrichtigt werden, automatisch zurückgerufen werden, oder eine Nachricht hinterlassen bzw. mit dem Vertreter sprechen möchten.

Eine voreingestellte Aktion kann festgelegt werden, die ausgeführt wird, wenn ein Anrufer keine Auswahl trifft.

#### **Hinweis:**

Die Funktion Auswahlmenü bei Besetzt ist nur verfügbar, wenn die Funktionen Anklopfen und Rufumleitung bei Besetzt deaktiviert sind.

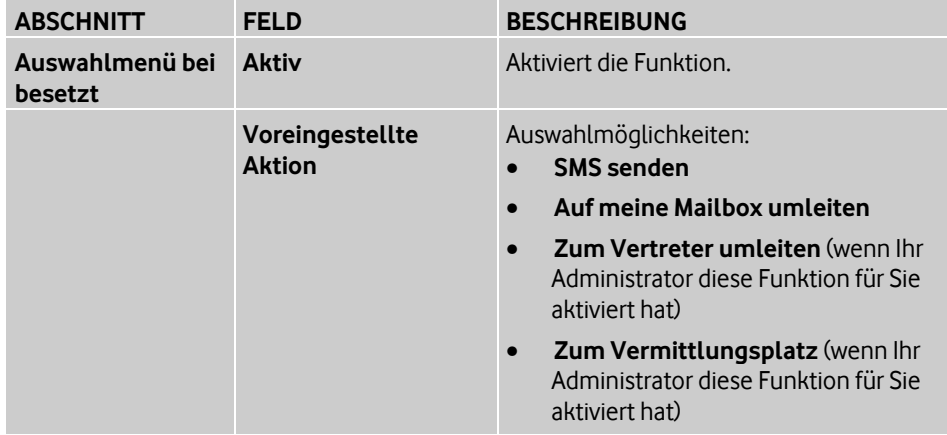

### <span id="page-20-1"></span>**3.2.4 Einstellungen für Klingeltöne festlegen**

Die Funktion Klingeltöne festlegen erlaubt es, für OfficeNet-interne und externe Anrufer an Festnetztelefonen unterschiedliche Klingeltöne einzustellen. Dadurch ist bei einem ankommenden Anruf am Klingelton erkennbar, ob es sich um einen OfficeNet-internen oder externen Anrufer handelt.

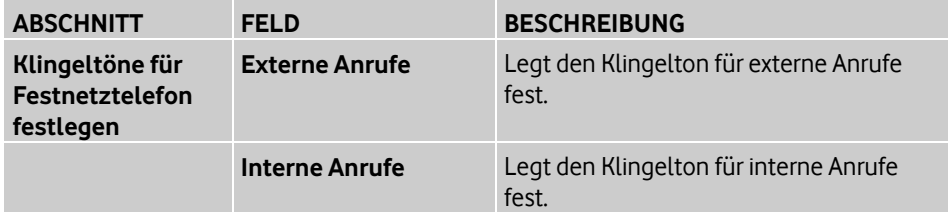

#### <span id="page-21-0"></span>**3.2.5 Einstellungen für Rufnummeroptionen**

#### **Rufnummeranzeige für eingehende Anrufe**

Bei ankommenden Anrufen wird normalerweise die Rufnummer des Anrufers angezeigt, sofern dies nicht vom Gesprächspartner unterdrückt wurde. Die Rufnummeranzeige kann jedoch deaktiviert werden, um die Übermittlung der fremden Rufnummer zu unterbinden.

Diese Funktion muss aktiviert sein, um die Funktion Anonyme Anrufe abweisen aktivieren zu können.

#### **Anonyme Anrufe abweisen**

Diese Funktion kann nur aktiviert werden, wenn die Funktion Rufnummeranzeige für ankommende Anrufe aktiviert ist.

Ist die Funktion Anonyme Anrufe abweisen aktiviert, werden Anrufe automatisch an ein festgelegtes Ziel weitergeleitet, wenn der Anrufer die Übermittlung seiner Rufnummer unterdrückt hat.

Der Anrufer hört eine Ansage oder einen Ton als Hinweis, dass sein Anruf abgewiesen wurde.

#### **Rufnummerunterdrückung**

Bei Gesprächen wird die eigene Rufnummer normalerweise an den anderen Teilnehmer übermittelt, damit dieser beispielsweise zurückrufen kann. Die Rufnummerunterdrückung (Calling Line Identification Restriction) erlaubt es, die Übermittlung der eigenen Rufnummer zu unterbinden.

Die Übermittlung der Rufnummer kann dauerhaft oder vorübergehend für den jeweils nächsten Anruf unterdrückt werden.

#### **Flexible Rufnummeranzeige**

Ist die Funktion Flexible Rufnummeranzeige (Flexible Number Notification) aktiviert, kann dem Gesprächspartner eine von der Rufnummer des anrufenden Teilnehmers abweichende Rufnummer übermittelt werden. Beachten Sie, dass Rückrufe zur übermittelten Rufnummer entsprechend umzuleiten sind.

Die Funktion Zielrufnummern kann nicht gemeinsam mit der Funktion Flexible Rufnummernanzeige genutzt werden. Bei der Wahl einer Zielrufnummer ist die Übermittlung der flexiblen Rufnummer nicht möglich, d.h. externen Zielen wird, abhängig vom genutzten Endgerät und vom eingestellten Rufnummernanzeigeprofil, die Mobilrufnummer bzw. die Festnetznummer übermittelt.

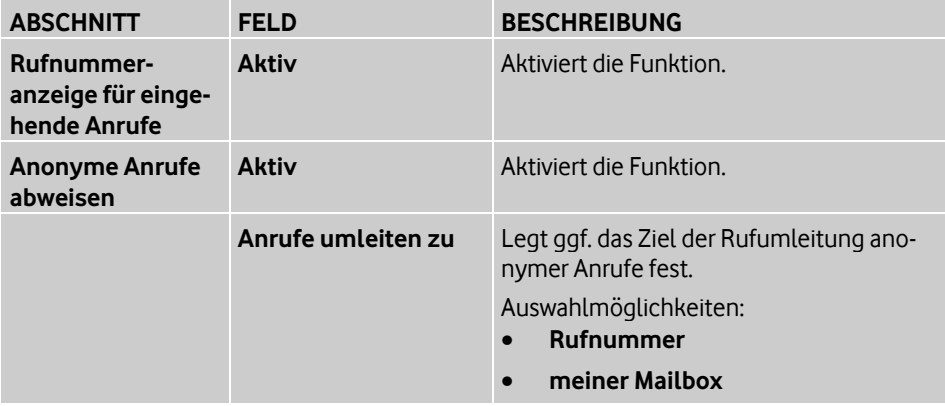

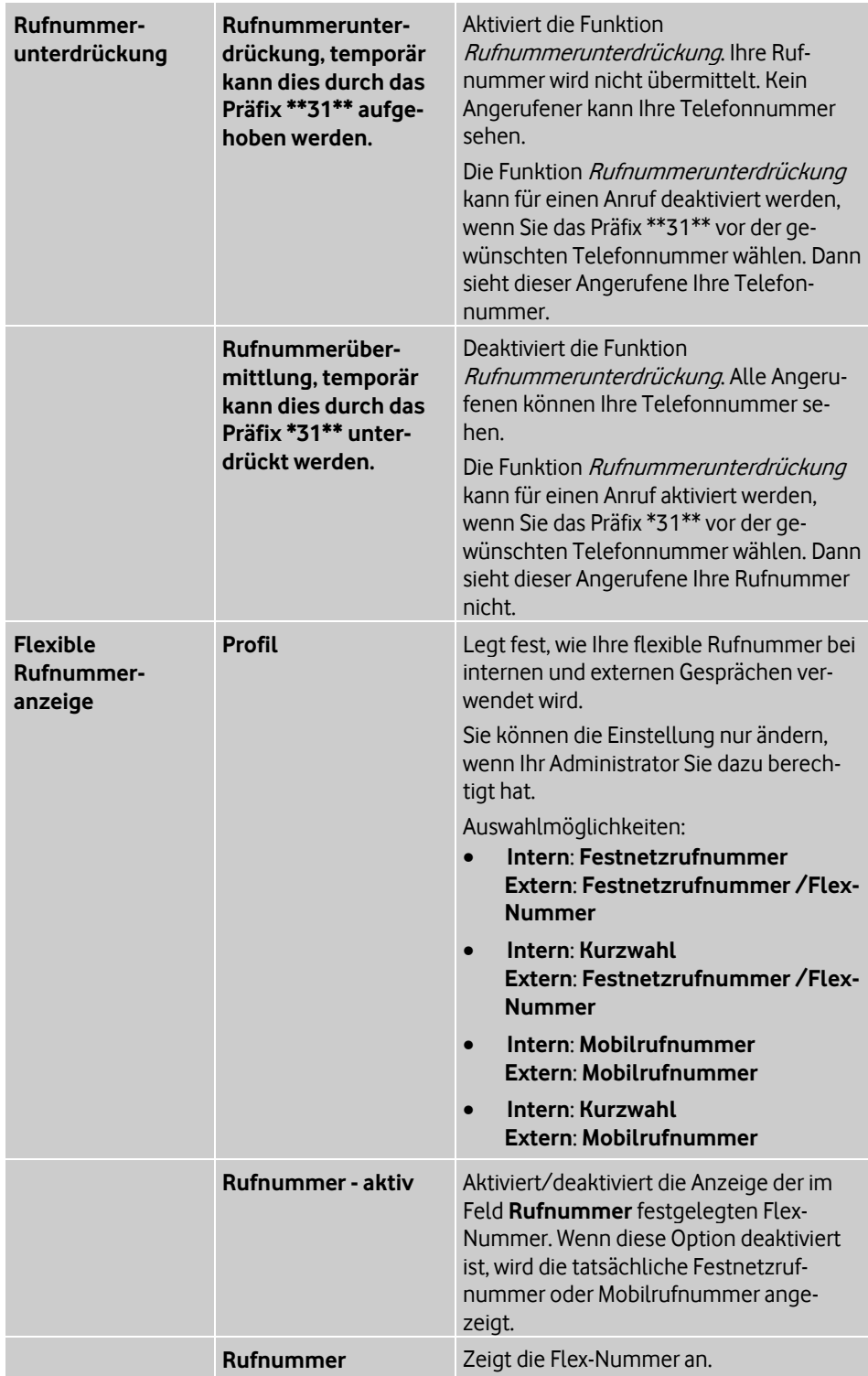

### <span id="page-23-0"></span>**3.2.6 Einstellungen für "Bitte nicht stören"**

Mit der Funktion Bitte nicht stören können temporär alle ankommenden Anrufe abgewiesen oder zu einem voreingestellten Ziel umgeleitet werden.

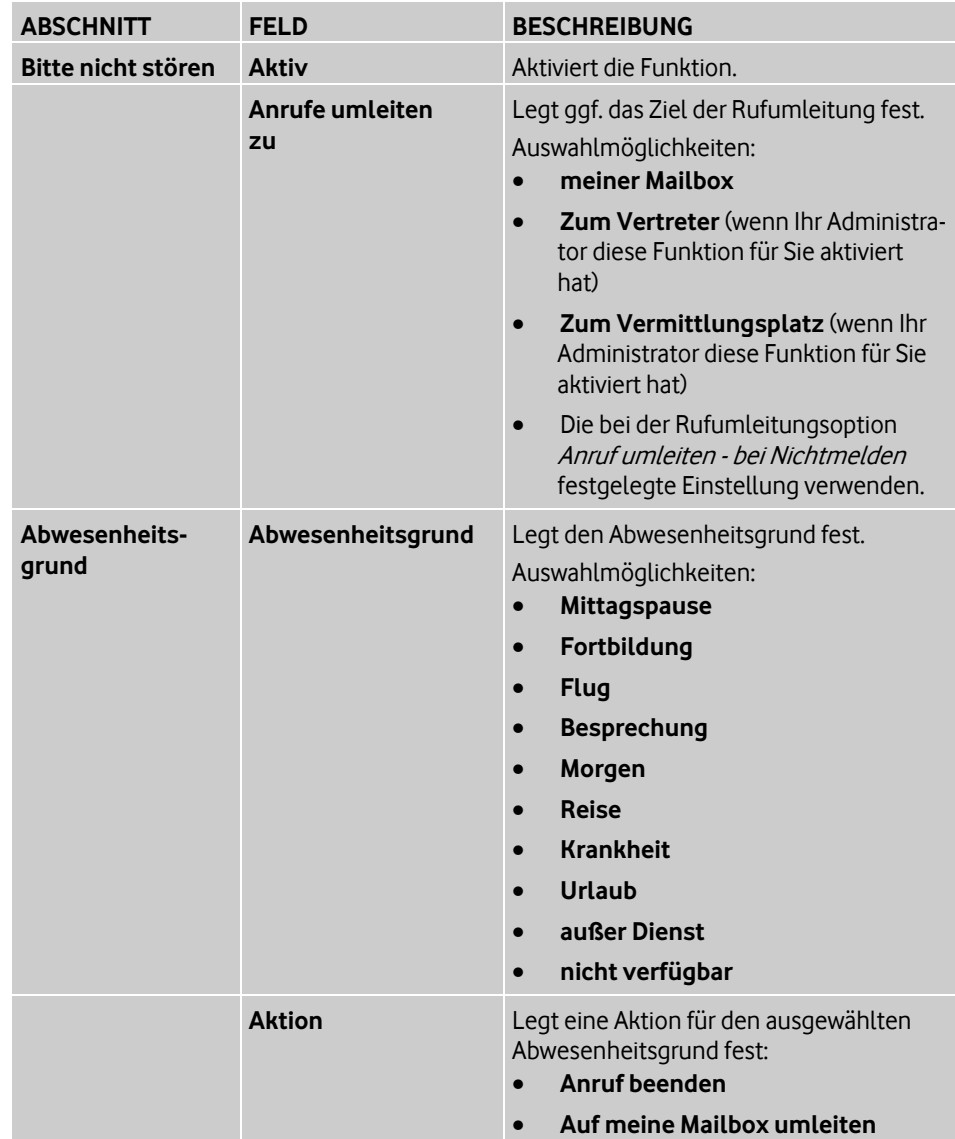

### <span id="page-24-0"></span>**3.3 Erreichbarkeit verwalten**

#### **Pfad: OneView-Portal > Mein OfficeNet > Einstellungen** Erreichbarkeit

Die Funktionen Erlaubte Anrufer (Whitelist) und Gesperrte Anrufer (Blacklist) legen die Erreichbarkeit durch bestimmte Anrufer fest. In den entsprechenden Listen wird festgelegt, welche Anrufer durchgestellt bzw. abgewiesen werden.

• Erlaubte Anrufer (Whitelist)

In der Whitelist sind die Anrufer eingetragen, die immer durchgestellt werden sollen, selbst wenn die Funktion Bitte nicht stören (siehe Seite [49\)](#page-54-2) oder als Vorgesetzter einer Chef/Sekretariat-Gruppe die Option Sekretariat zuerst aktiviert wurde.

• Gesperrte Anrufer (Blacklist)

In der Whitelist sind die Anrufer eingetragen, die grundsätzlich abgewiesen werden sollen.

Als Vorgesetzter einer Chef/Sekretariat-Gruppe (siehe Chef/Sekretariat auf Seite [49\)](#page-54-3) werden die in der Blacklist eingetragenen Anrufer zum Sekretariat weitergeleitet, auch wenn die Option Chef zuerst aktiviert wurde.

Um der Whitelist bzw. Blacklist Anrufer hinzuzufügen, haben Sie folgende Möglichkeiten:

- Anrufer über Eingabe der Telefonnummer hinzufügen (siehe Seite [19](#page-24-1))
- Anrufer über Telefonbuchsuche hinzufügen (siehe Seite [20\)](#page-25-0)
- Anrufer aus der Whitelist bzw. Blacklist entfernen (siehe Seite [20](#page-25-1))

Einzelheiten zu den Feldern im Bereich **Erlaubte und gesperrte Anrufer** finden Sie unter Einstellungen im Bereich "Erlaubte und gesperrte Anrufer" auf Seite [21](#page-26-0).

### <span id="page-24-1"></span>**3.3.1 Anrufer über Eingabe der Telefonnummer hinzufügen**

#### **Pfad: OneView-Portal > Mein OfficeNet > Einstellungen** Erreichbarkeit

Sie können der Whitelist bzw. Blacklist jede beliebige Telefonnummer hinzufügen.

- 1. Folgen Sie dem oben angegebenen Navigationspfad.
- 2. Um den Abschnitt **Liste erlaubter Anrufer** bzw. **Liste gesperrter Anrufer** zu öffnen, klicken Sie <sup>+</sup>.
- 3. Geben Sie im Feld **Rufnummer** die Telefonnummer des Kontakts ein, den Sie der Whitelist oder Blacklist hinzufügen wollen. Beachten Sie die erlaubten Formate auf Seite [21.](#page-26-0)
- 4. Klicken Sie **Hinzufügen**.
- 5. Klicken Sie **Speichern**. Eine Bestätigungsmeldung wird angezeigt.
- 6. Klicken Sie **Fenster schließen**, um das Meldungsfenster zu schließen.

### <span id="page-25-0"></span>**3.3.2 Anrufer über Telefonbuchsuche hinzufügen**

#### **Pfad: OneView-Portal > Mein OfficeNet > Einstellungen** Erreichbarkeit

Sie können Anrufer aus dem internen, öffentlichen oder persönlichen Telefonbuch der Whitelist bzw. Blacklist hinzufügen.

- 1. Folgen Sie dem oben angegebenen Navigationspfad.
- 2. Um den Abschnitt **Liste erlaubter Anrufer** bzw. **Liste gesperrter Anrufer** zu öffnen, klicken Sie<sup>+</sup>.
- 3. Wenn Sie die Auswahl im Telefonbuch eingrenzen wollen, geben Sie im Feld **Telefonbuch** einen Namen oder eine Rufnummer ein. Sie können auch einen Teil des Namens und der Rufnummer eingeben (siehe Kontakt im Telefonbuch suchen auf Seite [40\)](#page-45-0).
- 4. Klicken Sie <sup>里</sup>. Die übereinstimmenden Kontakte des Telefonbuchs werden in einem Fenster angezeigt.
- 5. Wenn Sie die Auswahl im Telefonbuch weiter eingrenzen wollen, präzisieren Sie das Suchkriterium und klicken Sie **Suche starten**.
- 6. Um einen oder mehrere Kontakte auszuwählen, markieren Sie sie in der Liste.
- 7. Wenn Sie die markierten Kontakte der Whitelist bzw. Blacklist doch nicht hinzufügen wollen, klicken Sie **Schließen**.
- 8. Wenn Sie die markierten Kontakte übernehmen wollen, klicken Sie **Übernehmen und zurück**.
- 9. Klicken Sie **Speichern**.

Eine Bestätigungsmeldung wird angezeigt.

10. Klicken Sie **Fenster schließen**, um das Meldungsfenster zu schließen.

### <span id="page-25-1"></span>**3.3.3 Anrufer aus der Whitelist bzw. Blacklist entfernen**

**Pfad: OneView-Portal > Mein OfficeNet > Einstellungen** Erreichbarkeit

- 1. Folgen Sie dem oben angegebenen Navigationspfad.
- 2. Um im Bereich **Erlaubte und gesperrte Anrufer** den Abschnitt **Liste erlaubter Anrufer** bzw. **Liste gesperrter Anrufer** zu öffnen, klicken Sie .
- 3. Klicken Sie neben dem Anrufer, den Sie aus der Whitelist bzw. Blacklist entfernen wollen, **Löschen**.
- 4. Klicken Sie **Speichern**. Eine Bestätigungsmeldung wird angezeigt.
- 5. Klicken Sie **Fenster schließen**, um das Meldungsfenster zu schließen.

### <span id="page-26-0"></span>**3.3.4 Einstellungen im Bereich "Erlaubte und gesperrte Anrufer"**

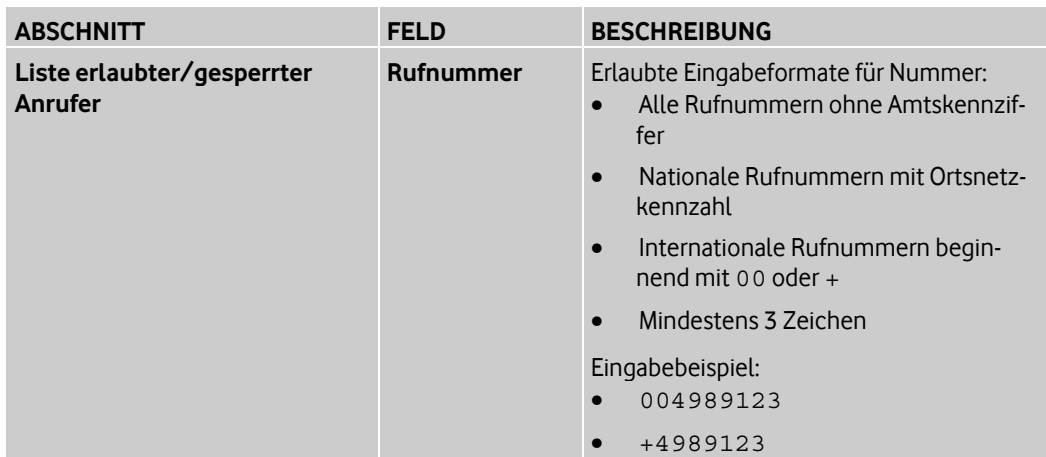

Im Bereich **Erlaubte und gesperrte Anrufer** verwalten Sie Ihre Whitelist bzw. Blacklist.

### <span id="page-26-1"></span>**3.4 Tastenbelegung verwalten**

#### **Pfad: OneView-Portal > Mein OfficeNet > Einstellungen** Tastenbelegung

Um einen schnelleren Zugriff auf Funktionen zu ermöglichen, können Sie den Tasten Ihres Festnetztelefons Funktionen oder Rufnummern zuweisen.

Hier lesen Sie, wie Sie die folgenden Aufgaben ausführen:

- Rufnummer zuweisen (siehe Seite [22](#page-27-0))
- Funktion zuweisen (siehe Seite [22](#page-27-1))
- Tastenbelegung entfernen (siehe Seite [23](#page-28-0))
- Tastenbelegung ergänzen (siehe Seite [23](#page-28-1))
- Voreingestellte Tastenbelegung übernehmen (siehe Seite [24](#page-29-0))
- Anzeigesprache des Telefons festlegen (siehe Seite [24\)](#page-29-1)

Einzelheiten zu den Feldern im Bereich **Tastenbelegung** finden Sie unter Einstellungen im Bereich "Tastenbelegung" auf Seite [24.](#page-29-2)

#### <span id="page-27-0"></span>**3.4.1 Rufnummer zuweisen**

#### **Pfad: OneView-Portal > Mein OfficeNet > Einstellungen** Tastenbelegung

- 1. Folgen Sie dem oben angegebenen Navigationspfad.
- 2. Klicken Sie in der Tastenbelegungsliste neben der Taste, der Sie eine Rufnummer zuweisen wollen,  $\pm$ .

Alternativ: Klicken Sie die Taste in der Abbildung des Telefons.

In der Abbildung des Telefons wird die Taste gelb angezeigt.

- 3. Wählen Sie in der Liste **Funktion** die Funktion **Direktwahl**.
- 4. Geben Sie im Feld **Telefonnr.** die Rufnummer ein, die Sie der Taste zuweisen wollen.
- 5. Vergeben Sie im Feld **Anzeige** eine Beschreibung der Rufnummer. Die Beschreibung wird in dieser Tabelle und am Telefon angezeigt.
- 6. Wiederholen Sie die Schritte 2-5 bei Bedarf für weitere Tasten.
- 7. Klicken Sie **Speichern**.

#### **Hinweis:**

Wenn die Tastenbelegung an Ihrem Festnetztelefon nicht automatisch aktiviert wurde, klicken Sie **Aktivieren**.

#### <span id="page-27-1"></span>**3.4.2 Funktion zuweisen**

#### **Pfad: OneView-Portal > Mein OfficeNet > Einstellungen** Tastenbelegung

Sie können einer Telefontaste eine der Telefoniefunktionen zuweisen, die für Sie aktiviert sind, z.B. die Funktion Anonyme Anrufe abweisen (siehe Seite [49](#page-54-4)).

Welche Telefoniefunktionen für Sie aktiviert sind, sehen Sie unter Teilnehmereinstellungen der Telefoniefunktionen verwalten auf Seite [13.](#page-18-0)

- 1. Folgen Sie dem oben angegebenen Navigationspfad.
- 2. Klicken Sie in der Tastenbelegungsliste neben der Taste, der Sie eine Funktion zuweisen wollen,  $\pm$ .

Alternativ: Klicken Sie die Taste in der Abbildung des Telefons.

In der Abbildung des Telefons wird die Taste gelb angezeigt.

- 3. Wählen Sie in der Liste **Funktion** die gewünschte Funktion. Je nach ausgewählter Funktion werden weitere Felder angezeigt.
- 4. Füllen Sie ggf. die weiteren Felder aus (siehe Einstellungen im Bereich "Tastenbelegung" auf Seite [24](#page-29-2)).
- 5. Vergeben Sie im Feld **Anzeige** eine Beschreibung der Funktion. Die Beschreibung wird in dieser Tabelle und am Telefon angezeigt. Klicken Sie **Speichern**.

#### **Hinweis:**

Wenn die Tastenbelegung an Ihrem Festnetztelefon nicht automatisch aktiviert wurde, klicken Sie **Aktivieren**.

### <span id="page-28-0"></span>**3.4.3 Tastenbelegung entfernen**

#### **Pfad: OneView-Portal > Mein OfficeNet > Einstellungen** Tastenbelegung

- 1. Folgen Sie dem oben angegebenen Navigationspfad.
- 2. Klicken Sie in der Tastenbelegungsliste neben der Taste, der Sie keine Funktion zuweisen wollen,  $\pm$ .

Alternativ: Klicken Sie die Taste in der Abbildung des Telefons.

In der Abbildung des Telefons wird die Taste gelb angezeigt.

- 3. Wählen Sie in der Liste **Funktion** den Eintrag **keine Funktion**.
- 4. Wiederholen Sie die Schritte 2 und 3 bei Bedarf für andere Tasten.
- 5. Klicken Sie **Speichern**.

#### **Hinweis:**

Wenn die Tastenbelegung an Ihrem Festnetztelefon nicht automatisch aktiviert wurde, klicken Sie **Aktivieren**.

### <span id="page-28-1"></span>**3.4.4 Tastenbelegung ergänzen**

#### **Pfad: OneView-Portal > Mein OfficeNet > Einstellungen** Tastenbelegung

Wenn ein Administrator Sie einer Gruppe zugeordnet hat, werden an Ihrem Festnetztelefon je nach Gruppentyp (z.B. Sammelanschluss, Team, Chef/Sekretariat) die benötigten Funktionstasten automatisch konfiguriert.

Farbige Markierungen zeigen Ihnen die automatisch generierten Änderungen der Tastenbelegung an, bis Sie die Änderungen quittieren. Dann können Sie die automatisch generierten Änderungen der Tastenbelegung übernehmen.

#### **Hinweis:**

Ihre persönlichen Tastenbelegungen werden ggf. überschrieben.

Sie gehen folgendermaßen vor:

- 1. Folgen Sie dem oben angegebenen Navigationspfad.
- 2. Klicken Sie **Tastenbelegung ergänzen**. Eine Sicherheitsabfrage wird angezeigt.
- 3. Klicken Sie **Fortfahren**, wenn Sie die Tastenbelegung mit den automatisch generierten Änderungen ergänzen wollen.
- 4. Klicken Sie **Voreinstellung anwenden**. Eine Sicherheitsabfrage wird angezeigt.
- 5. Klicken Sie **Fortfahren**, wenn Sie die voreingestellte Tastenbelegung übernehmen wollen.
- 6. Klicken Sie **Speichern**.

#### **Hinweis:**

Wenn die Tastenbelegung an Ihrem Festnetztelefon nicht automatisch aktiviert wurde, klicken Sie **Aktivieren**.

### <span id="page-29-0"></span>**3.4.5 Voreingestellte Tastenbelegung übernehmen**

#### **Pfad: OneView-Portal > Mein OfficeNet > Einstellungen** Tastenbelegung

Der Administrator kann für Ihr Telefon Tastenbelegungen voreinstellen. Sie können die voreingestellte Tastenbelegung übernehmen.

#### **Hinweis:**

Ihre persönlichen Tastenbelegungen werden ggf. überschrieben.

- 1. Folgen Sie dem oben angegebenen Navigationspfad.
- 2. Klicken Sie **Voreinstellung anwenden**. Eine Sicherheitsabfrage wird angezeigt.
- 3. Klicken Sie **Fortfahren**, wenn Sie die voreingestellte Tastenbelegung übernehmen wollen.

#### **Hinweis:**

Wenn die Tastenbelegung an Ihrem Festnetztelefon nicht automatisch aktiviert wurde, klicken Sie **Aktivieren**.

#### <span id="page-29-1"></span>**3.4.6 Anzeigesprache des Telefons festlegen**

### **Pfad: OneView-Portal > Mein OfficeNet > Einstellungen** Tastenbelegung

Sie können die Anzeigesprache Ihres Festnetztelefons festlegen. Die Bedienoberfläche des Telefons wird in der gewählten Sprache angezeigt. Die Einstellung hat auf die Bedienoberfläche des OneView-Portals keinen Einfluss.

- 1. Folgen Sie dem oben angegebenen Navigationspfad.
- 2. Wählen Sie im Feld **Anzeigesprache** die gewünschte Sprache.
- 3. Klicken Sie **Speichern**.

#### <span id="page-29-2"></span>**3.4.7 Einstellungen im Bereich "Tastenbelegung"**

Im Bereich **Tastenbelegung** weisen Sie den Tasten Ihres Festnetztelefons Funktionen oder Rufnummern zu. Außerdem legen Sie hier die Anzeigesprache Ihres Festnetztelefons fest.

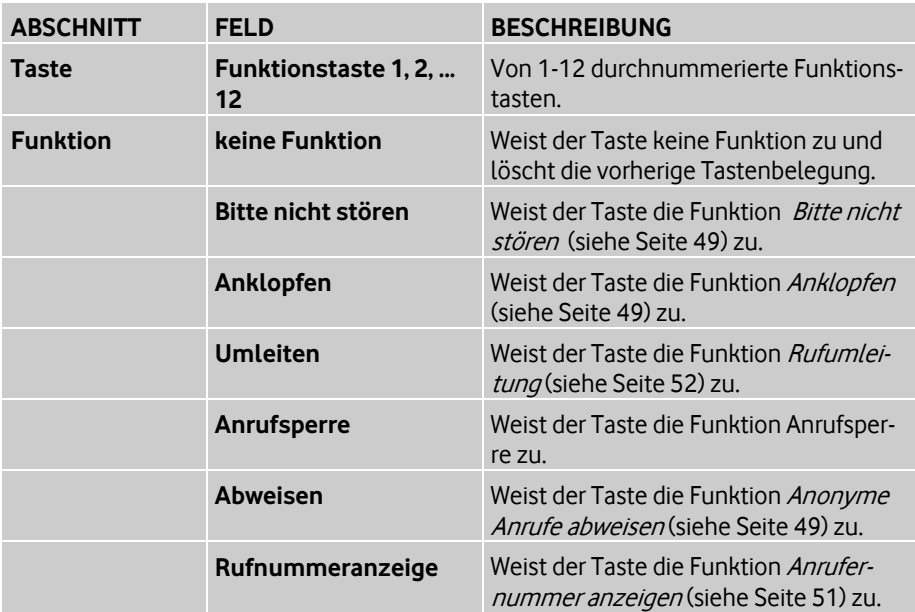

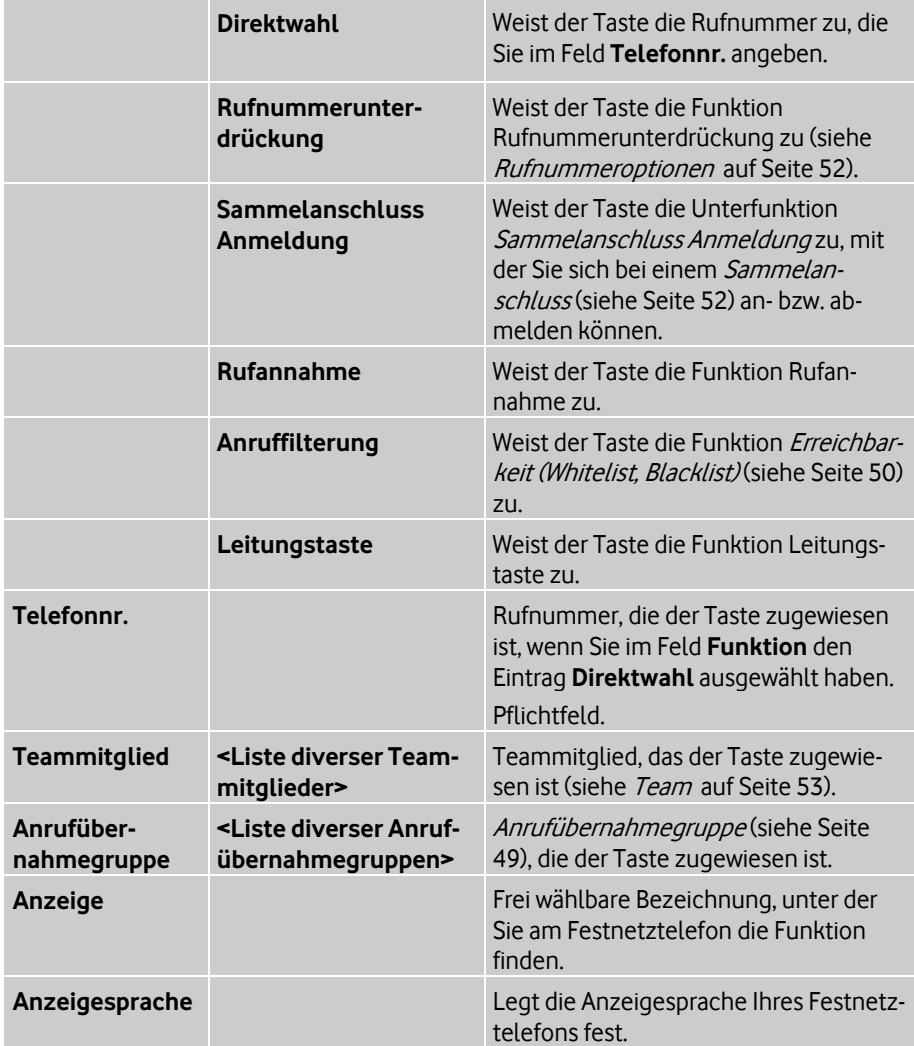

### <span id="page-31-0"></span>**3.5 Gruppen verwalten**

#### **Pfad: OneView-Portal > Mein OfficeNet > Einstellungen** Gruppen

Sie können den Status der Gruppen, denen Sie angehören, anzeigen und Gruppen-Einstellungen vornehmen.

Sie können im Einzelnen folgende Aufgaben ausführen:

- Gruppen-Einstellungen anzeigen (siehe Seite [28](#page-33-0))
- Anrufsteuerung für Chef/Sekretariat einstellen (siehe Seite [29](#page-34-0))
- Bei Sammelanschluss an-/abmelden (siehe Seite [29](#page-34-1))
- Bei Vermittlungsplatz an-/abmelden (siehe Seite [29](#page-34-2))

Einzelheiten zu den Gruppentypen in OfficeNet finden Sie unter Gruppen auf Seite [50](#page-55-1). Einzelheiten zu den Feldern im Bereich **Gruppen** finden Sie unter **Einstellungen** im Bereich **Gruppen**.

#### <span id="page-31-1"></span>**3.5.1 Gruppentypen**

Es gibt folgende Gruppentypen in OfficeNet:

#### Anrufübernahmegruppe

Mit einer Anrufübernahmegruppe lassen sich mehrere Teilnehmer zu einer Gruppe zusammenfassen. Bei einem ankommenden Anruf für ein Mitglied der Anrufübernahmegruppe klingeln alle Telefone der Gruppe. Alle Teilnehmer der Gruppe können den ankommenden Anruf annehmen.

#### Verkettete Rufumleitung

Bei einer Verketteten Rufumleitung werden alle Mitglieder der verketteten Rufumleitungsgruppe in festgelegter Reihenfolge angerufen, bis der Anruf von einem der Mitglieder angenommen wird, oder bis die Kette wieder den Anfang erreicht.

#### Sammelanschluss

Ein Sammelanschluss ist ein Telefonkonzept, bei dem alle ankommenden Anrufe bei einem Hauptanschluss ankommen und von dort an mehrere interne Anschlüsse nach einem festgelegten Verteilalgorithmus weitergeleitet werden. Ein Sammelanschluss kann auch in Verbindung mit Warteschlangen eingerichtet werden, zum Beispiel für die Nutzung in einem Call Center.

Die einzelnen Teilnehmer, die zu einem Sammelanschluss zusammengefasst sind, werden als Agenten bezeichnet.

Die Zustellung der Anrufe an die Agenten eines Sammelanschlusses kann parallel oder sequenziell erfolgen. Bei der sequenziellen Anrufverteilung gibt es folgende mögliche Verteilmethoden:

• Lineare Verteilung

Die Zustellung beginnt beim ersten Agenten der Gruppe und endet beim letzten Agenten. Der erste Agent ist derjenige, der in der Liste der Sammelanschlussteilnehmer mit Position 1 definiert ist. Ist der Anschluss dieses Agenten nicht frei, wird ein Zustellungsversuch beim nächsten Agenten unternommen. Nach Abarbeitung der Sammelanschlussliste unternimmt das System keinen erneuten Zustellungsversuch.

• Zyklische Verteilung

Die Zustellung beginnt beim zentralen Anschluss des Sammelanschlusses und setzt sich von dort entsprechend der Liste der Agenten fort. Die Suche endet, wenn das System erneut den zentralen Anschluss des Sammelanschlusses erreicht hat; das System stellt den Anruf dann an den ersten Agenten durch.

• Verteilung an den am längsten freien Anschluss Bei dieser Verteilung beginnt die Verteilung bei demjenigen Agenten, dessen Anschluss am längsten frei war. Ist dieser nicht erreichbar, steuert das System den Agenten an, der am zweitlängsten frei war, und so weiter.

Mit der Unterfunktion *Sammelanschluss Anmeldung* kann ein Agent sich beim Sammelanschluss an- und abmelden, zum Beispiel um eine Pause zu machen. Ein abgemeldeter Agent wird bei der Anrufverteilung nicht berücksichtigt.

Es kann ein Überlaufziel festgelegt werden. Falls kein Agent des Sammelanschlusses einen Anruf annehmen konnte, werden alle Anrufe an dieses Ziel gelenkt oder es wird ein Besetztzeichen signalisiert.

#### Vermittlungsplatz

Die Teilnehmer, die an einem Vermittlungsplatz oder auch an mehreren Vermittlungsplätzen arbeiten, werden als Agenten bezeichnet. Agenten verwenden den Vermittlungsplatz, um Anrufe entgegenzunehmen und zu vermitteln. Die Agenten müssen sich bei einer oder mehreren Warteschlangen anmelden, um die Anrufe in diesen Warteschlangen sehen zu können. Es handelt sich dabei typischerweise um Anrufe an eine Service-Rufnummer. Wenn mehrere Agenten bei derselben Warteschlange angemeldet sind, können diese Agenten dieselben Anrufe sehen und annehmen.

Eine automatische Anrufverteilung wählt jeweils für einen bestimmten Agenten einen Anruf aus, der dann bei diesem Agenten klingelt. Sobald der Anruf klingelt, gilt er als Service-Anruf. Der Agent kann dann nur diesen Anruf annehmen. Wenn gerade kein Anruf klingelt, können Agenten einen beliebigen Anruf aus den Warteschlangen annehmen.

Neben den Anrufen an die Service-Rufnummer können Agenten auch Anrufe an ihre persönliche Rufnummer erhalten. Ist ein Anruf an eine persönliche Rufnummer eines Agenten gerichtet, umgeht dieser die Warteschlange sowie die automatische Anrufverteilung und klingelt sofort bei dem Agenten.

Teilnehmer mit aktiver Funktion Automatisches Abmelden (siehe Seite [49\)](#page-54-1) können kein Mitglied einer Vermittlungsplatzgruppe werden.

#### Chef/Sekretariat

Mit der Chef/Sekretariat-Funktion können ein Vorgesetzter und eine Unterstützungsperson zu einer Chef/Sekretariat-Gruppe zusammengefasst werden.

Die Anrufsteuerung legt fest, wie ankommende Anrufe für den Chef signalisiert werden. Dem Chef und dem Sekretariat wird am Telefon der Status der Anrufsteuerung angezeigt:

• Chef zuerst

Anrufe für den Chef werden direkt beim Chef signalisiert.

• Sekretariat zuerst

Anrufe für den Chef werden an das Sekretariat weitergeleitet. Das Sekretariat kann den Chef aber nach wie vor erreichen.

#### Team-Funktion

Mehrere Teilnehmer können zu einem Team zusammengefasst werden. Alle Mitglieder des Teams sind gleichberechtigt. Sie erhalten Informationen zum Anrufstatus (**frei**, **besetzt**, **wird angerufen**) der anderen Team-Mitglieder. So können die Team-Mitglieder sehen, ob der Anschluss eines Team-Mitglieds frei oder besetzt ist, und sie können gegebenenfalls die ankommenden Anrufe eines Team-Mitglieds übernehmen.

#### Organisatorische Gruppe

Eine Organisatorische Gruppe stellt keine Leistungsmerkmale bereit. Sie dient nur der schnellen Verwaltung von Teilnehmergruppen. Jede Organisatorische Gruppe kann bis zu 500 Mitglieder aufnehmen.

### <span id="page-33-0"></span>**3.5.2 Gruppen-Einstellungen anzeigen**

#### **Pfad: OneView-Portal > Mein OfficeNet > Einstellungen** Gruppen

Wenn Ihr Administrator Sie einer oder mehreren Gruppen zugeordnet hat, können Sie den Status der Gruppen, deren Mitglied Sie sind, anzeigen.

#### **Gruppen anzeigen**

- 1. Folgen Sie dem oben angegebenen Navigationspfad. Zu jeder Gruppe werden folgende Informationen angezeigt:
	- Gruppenstatus (z.B. **Aktiv**)
	- Gruppentyp (z.B. **Chef/Sekretariat**)
	- Gruppenname in Anführungszeichen (z.B. **"Pauls Team"**)
- 2. Um Details zu einer Gruppe sowie deren Mitglieder anzuzeigen, klicken Sie in der Liste der eingerichteten Gruppen neben der gewünschten Gruppe  $\pm$ .

### <span id="page-34-0"></span>**3.5.3 Anrufsteuerung für Chef/Sekretariat einstellen**

#### **Pfad: OneView-Portal > Mein OfficeNet > Einstellungen** Gruppen

Sie können die Anrufsteuerung für die Chef/Sekretariat-Funktion (siehe Seite [49\)](#page-54-3) einstellen.

- 1. Folgen Sie dem oben angegebenen Navigationspfad.
- 2. Wählen Sie im Abschnitt **aktive Chef/Sekretariat-Gruppe <Name der Gruppe>** die gewünschte Chef/Sekretariat-Gruppe.
	- Klicken Sie neben **Anrufsteuerung** die Option **Chef zuerst**, wenn die Anrufe für den Chef beim Chef ankommen sollen.
	- Klicken Sie neben **Anrufsteuerung** die Option **Sekretariat zuerst**, wenn die Anrufe für den Chef an das Sekretariat weitergeleitet werden sollen.
- 3. Klicken Sie **Speichern**. Eine Bestätigungsmeldung wird angezeigt.
- 4. Klicken Sie **Fenster schließen**, um das Meldungsfenster zu schließen.

### <span id="page-34-1"></span>**3.5.4 Bei Sammelanschluss an-/abmelden**

#### **Pfad: OneView-Portal > Mein OfficeNet > Einstellungen** Gruppen

Sie können sich bei einem *Sammelanschluss* (siehe Seite [52](#page-57-2)) an- und abmelden.

- 1. Folgen Sie dem oben angegebenen Navigationspfad.
- 2. Wählen Sie im Abschnitt **aktiver Sammelanschluss <Name der Gruppe>** den gewünschten Sammelanschluss.
- 3. Klicken Sie **angemeldet**, um sich beim Sammelanschluss anzumelden.
- 4. Klicken Sie erneut **angemeldet**, um sich beim Sammelanschluss abzumelden.
- 5. Klicken Sie **Speichern**. Eine Bestätigungsmeldung wird angezeigt.
- 6. Klicken Sie **Fenster schließen**, um das Meldungsfenster zu schließen.

### <span id="page-34-2"></span>**3.5.5 Bei Vermittlungsplatz an-/abmelden**

### **Pfad: OneView-Portal > Mein OfficeNet > Einstellungen** Gruppen

Sie können sich bei einem *Vermittlungsplatz* (siehe Seite [54](#page-59-0)) an- und abmelden.

- 1. Folgen Sie dem oben angegebenen Navigationspfad.
- 2. Wählen Sie im Abschnitt **aktiver Vermittlungsplatz <Name der Gruppe>** den gewünschten Vermittlungsplatz.
- 3. Klicken Sie **angemeldet**, um sich beim Vermittlungsplatz anzumelden.
- 4. Klicken Sie erneut **angemeldet**, um sich beim Vermittlungsplatz abzumelden.
- 5. Klicken Sie **Speichern**. Eine Bestätigungsmeldung wird angezeigt.
- 6. Klicken Sie **Fenster schließen**, um das Meldungsfenster zu schließen.

### <span id="page-35-0"></span>**3.5.6 Einstellungen im Bereich "Gruppen"**

Im Bereich **Gruppen** werden folgende Informationen angezeigt:

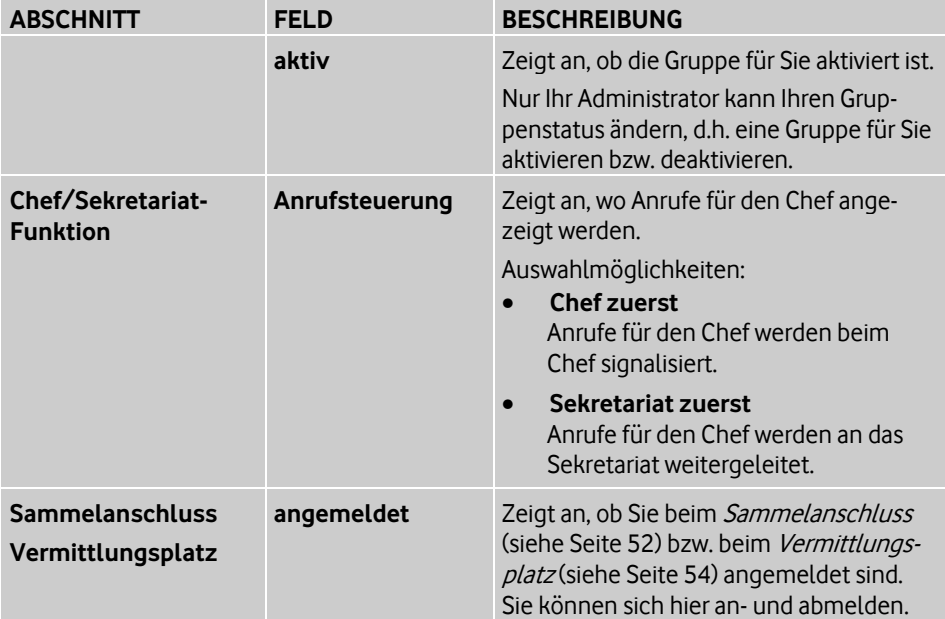

### <span id="page-36-0"></span>**4 Persönliche Daten verwalten**

#### **Pfad: OneView-Portal > Mein OfficeNet > Persönliche Daten** Mein Profil

Sie können Ihre persönlichen OfficeNet-Einstellungen verwalten:

- Mein Profil verwalten (siehe Seite [31](#page-36-1))
- Passwörter ändern (siehe Seite [35](#page-40-0))

### <span id="page-36-1"></span>**4.1 Mein Profil verwalten**

### **Pfad: OneView-Portal > Mein OfficeNet > Persönliche Daten** Mein Profil

Sie können folgende Einstellungen für Ihr Benutzerprofil verwalten:

- Persönliche Daten verwalten (siehe Seite 31)
- Vertreter festlegen (siehe Seite [32](#page-37-0))
- Vermittlungsplatz festlegen (siehe Seite [33](#page-38-0))

Einzelheiten zu den Feldern im Bereich **Mein Profil** finden Sie unter Einstellungen im Bereich "Mein Profil" auf Seite [34](#page-39-0).

### <span id="page-36-2"></span>**4.1.1 Persönliche Daten verwalten**

#### **Pfad: OneView-Portal > Mein OfficeNet > Persönliche Daten** Mein Profil

- 1. Folgen Sie dem oben angegebenen Navigationspfad.
- 2. Um im Abschnitt **Persönliche Daten** einen Unterabschnitt zu öffnen, klicken Sie. Einzelheiten zu den Feldern finden Sie unter Einstellungen im Bereich "Mein Profil" auf Seite [34.](#page-39-0)
- 3. Nehmen Sie die gewünschten Änderungen vor und klicken Sie **Speichern**. Eine Bestätigungsmeldung wird angezeigt.
- 4. Klicken Sie **Fenster schließen**, um das Meldungsfenster zu schließen.

### <span id="page-37-0"></span>**4.1.2 Vertreter festlegen**

#### **Pfad: OneView-Portal > Mein OfficeNet > Persönliche Daten** Mein Profil

Sie können einen Vertreter festlegen. Zu diesem Vertreter werden alle ankommenden Anrufe umgeleitet, wenn Sie nicht erreichbar sind.

Als Ihren Vertreter können Sie einen Kontakt aus dem internen Telefonbuch auswählen.

- 1. Folgen Sie dem oben angegebenen Navigationspfad.
- 2. Um den Abschnitt **Vertreter** zu öffnen, klicken Sie <sup>+</sup>.
- 3. Wenn Sie die Auswahl im Telefonbuch eingrenzen wollen, geben Sie im Feld **Bitte einen Vertreter wählen** einen Namen oder eine Rufnummer ein. Sie können auch einen Teil des Namens und der Rufnummer eingeben (siehe Kontakt im Telefonbuch suchen auf Seite [40](#page-45-0)).
- 4. Klicken Sie <sup>里</sup>.

Die übereinstimmenden Kontakte des Telefonbuchs werden in einem Fenster angezeigt.

- 5. Markieren Sie den gewünschten Kontakt.
- 6. Wenn Sie doch keinen Vertreter festlegen wollen, klicken Sie **Schließen**.
- 7. Wenn Sie den Vertreter festlegen wollen, klicken Sie **Übernehmen und zurück**.
- 8. Klicken Sie **Speichern**. Eine Bestätigungsmeldung wird angezeigt.
- 9. Klicken Sie **Fenster schließen**, um das Meldungsfenster zu schließen.

#### **Vertreter löschen**

- 1. Folgen Sie dem oben angegebenen Navigationspfad.
- 2. Um den Abschnitt **Vertreter** zu öffnen, klicken Sie .
- 3. Klicken Sie **Löschen**.
- 4. Klicken Sie **Speichern**. Eine Bestätigungsmeldung wird angezeigt.
- 5. Klicken Sie **Fenster schließen**, um das Meldungsfenster zu schließen.

### <span id="page-38-0"></span>**4.1.3 Vermittlungsplatz festlegen**

#### **Pfad: OneView-Portal > Mein OfficeNet > Persönliche Daten** Mein Profil

Sie können einen Vermittlungsplatz (siehe Seite [54\)](#page-59-0) festlegen. Zu diesem Vermittlungsplatz werden alle ankommenden Anrufe umgeleitet, wenn Sie nicht erreichbar sind.

Als Ihren Vermittlungsplatz können Sie einen Kontakt aus dem internen Telefonbuch auswählen, z.B. die Telefonzentrale Ihrer Organisation.

- 1. Folgen Sie dem oben angegebenen Navigationspfad.
- 2. Um den Abschnitt **Vermittlungsplatz** zu öffnen, klicken Sie .
- 3. Wenn Sie die Auswahl im Telefonbuch eingrenzen wollen, geben Sie im Feld **Bitte einen Vermittlungsplatz wählen** einen Namen oder eine Rufnummer ein. Sie können auch einen Teil des Namens und der Rufnummer eingeben (siehe Kontakt im Telefon-buch suchen auf Seite [40](#page-45-0)).
- 4. Klicken Sie Die übereinstimmenden Kontakte des Telefonbuchs werden in einem Fenster angezeigt.
- 5. Markieren Sie den gewünschten Kontakt.
- 6. Wenn Sie doch keinen Vermittlungsplatz festlegen wollen, klicken Sie **Schließen**.
- 7. Wenn Sie den Vermittlungsplatz festlegen wollen, klicken Sie **Übernehmen und zurück**.
- 8. Klicken Sie **Speichern**. Eine Bestätigungsmeldung wird angezeigt.
- 9. Klicken Sie **Fenster schließen**, um das Meldungsfenster zu schließen.

#### **Vermittlungsplatz löschen**

- 1. Folgen Sie dem oben angegebenen Navigationspfad.
- 2. Um den Abschnitt **Vermittlungsplatz** zu öffnen, klicken Sie<sup>1+</sup>.
- 3. Klicken Sie **Löschen**.
- 4. Klicken Sie **Speichern**. Eine Bestätigungsmeldung wird angezeigt.
- 5. Klicken Sie **Fenster schließen**, um das Meldungsfenster zu schließen.

### <span id="page-39-0"></span>**4.1.4 Einstellungen im Bereich "Mein Profil"**

Im Bereich **Mein Profil** verwalten Sie Ihre persönlichen Daten, Ihren Vertreter und Ihren Vermittlungsplatz.  $\overline{\phantom{a}}$ 

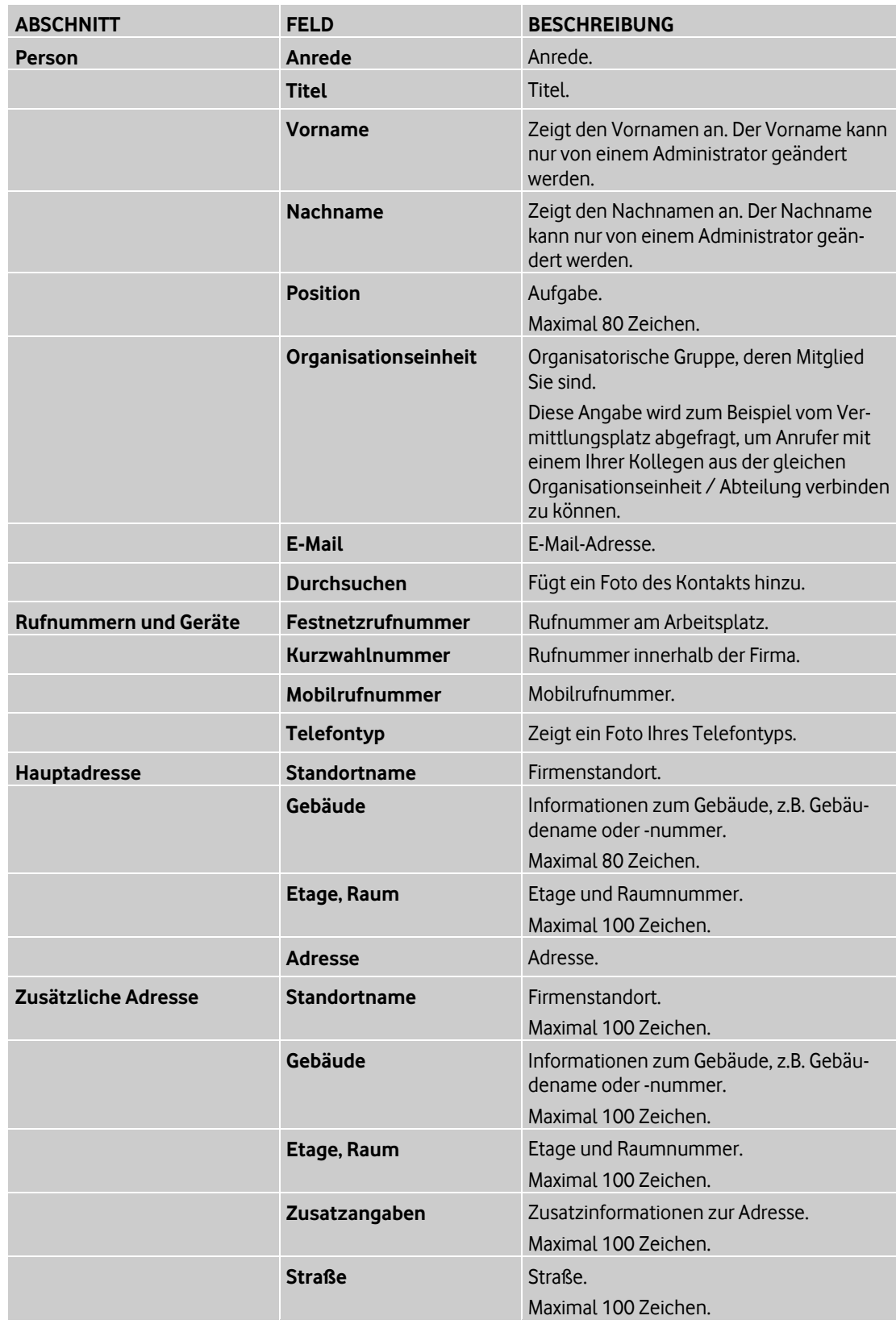

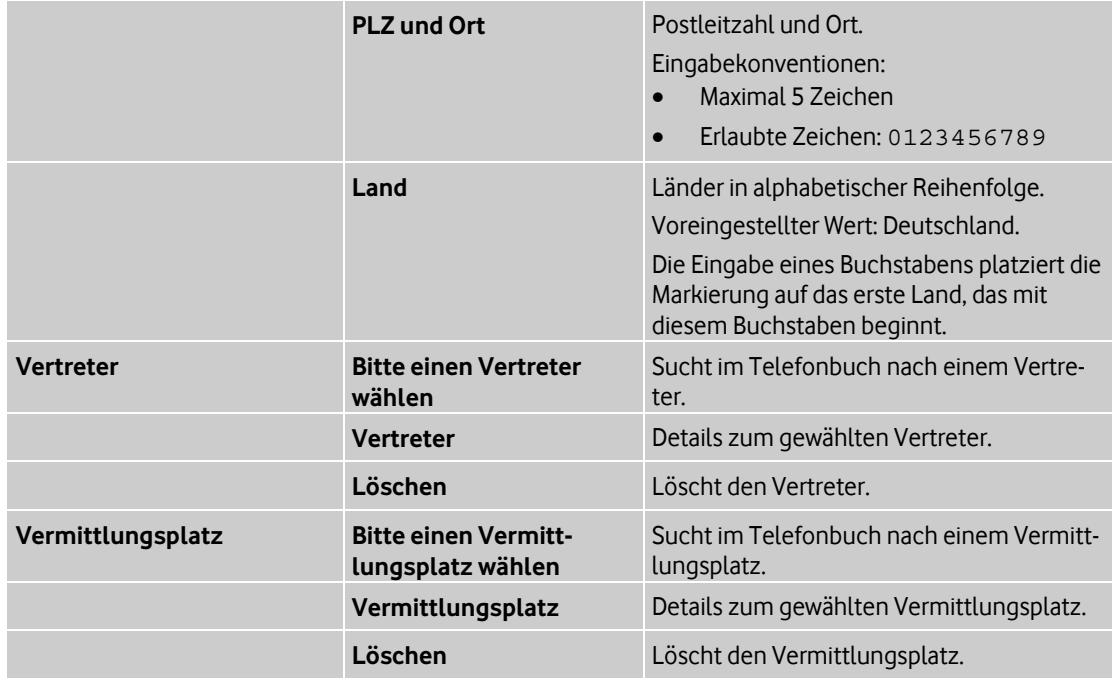

### <span id="page-40-0"></span>**4.2 Passwörter ändern**

#### **Pfad: OneView-Portal > Mein OfficeNet > Persönliche Daten** Zugangsdaten

Ihre ersten Zugangsdaten für die einzelnen OfficeNet-Bereiche, zu denen Sie Zugang haben, erhalten Sie von Vodafone mit Ihrem Passwortbrief.

Sie können Ihre Passwörter für die einzelnen Bereiche ändern.

Der Administrator kann jederzeit Ihre Passwörter ändern, zum Beispiel wenn Sie diese vergessen haben.

Sie können für alle OfficeNet-Bereiche dasselbe Passwort vergeben.

### **Passwörter ändern**

- 1. Folgen Sie dem oben angegebenen Navigationspfad.
- 2. Um Ihre Zugangsdaten für den gewünschten OfficeNet-Bereich anzuzeigen, klicken  $Sie$ <sup>+</sup>.
- 3. Geben Sie im Feld **Altes Passwort** Ihr altes Passwort ein.
- 4. Geben Sie im Feld **Neues Passwort** Ihr neues Passwort ein. Beachten Sie dabei die Passwortrichtlinien (siehe Einstellungen im Bereich "Zugangs-daten" auf Seite [36](#page-41-0)).
- 5. Wiederholen Sie im Feld **Neues Passwort (Wdh.)** Ihr neues Passwort.
- 6. Klicken Sie **Speichern**. Eine Bestätigungsmeldung wird angezeigt.
- 7. Klicken Sie **Fenster schließen**, um das Meldungsfenster zu schließen.

### <span id="page-41-0"></span>**4.2.1 Einstellungen im Bereich "Zugangsdaten"**

Im Bereich **Passwörter** verwalten Sie Ihre OfficeNet-Passwörter.

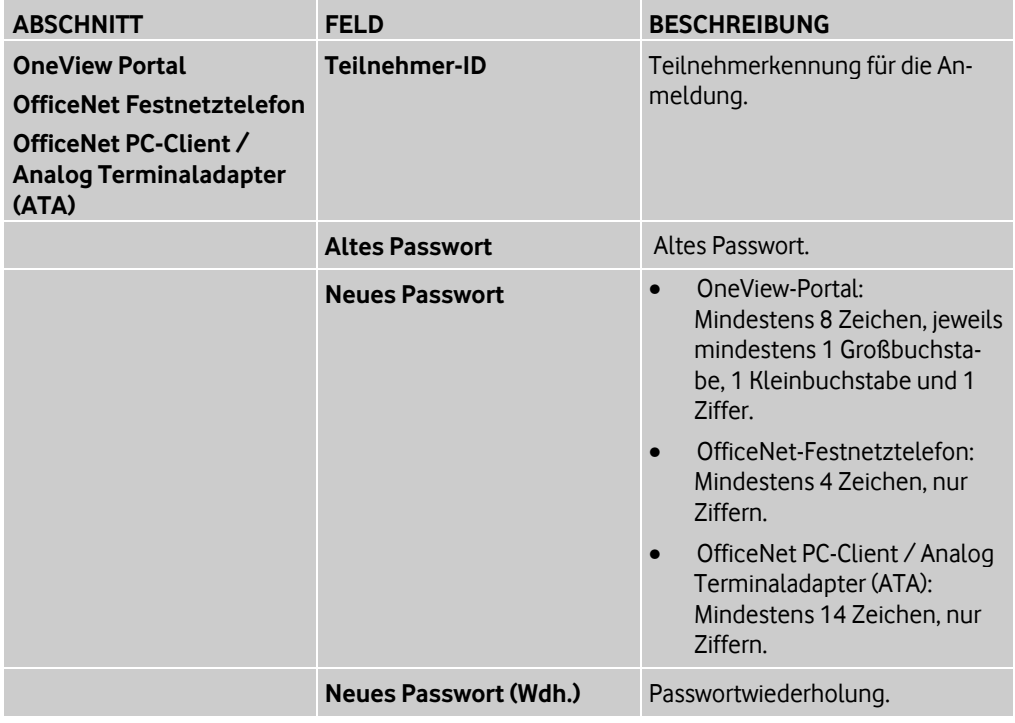

### <span id="page-42-0"></span>**5 Mit dem Telefonbuch arbeiten**

#### **Pfad: OneView-Portal > Mein OfficeNet > Telefonbuch** Übersicht Kontakte

Im Telefonbuch sind Kontakte gespeichert. Zu jedem Kontakt können Adressdaten und weitere Informationen zur Person gespeichert werden, zum Beispiel ein Foto.

Bei einem Gespräch mit einem Teilnehmer, der im Telefonbuch gespeichert ist, wird am Telefon der Name Ihres Gesprächspartners angezeigt.

Es gibt folgende Telefonbuchtypen:

**OfficeNet Telefonbuch** 

Das OfficeNet Telefonbuch enthält alle Teilnehmer Ihrer Organisation. Es kann Untereinträge für die einzelnen Standorte Ihrer Organisation enthalten. Die Kontakte des OfficeNet Telefonbuchs werden vom Administrator verwaltet. Als Teilnehmer können Sie diese Kontakte nicht ändern oder löschen.

- Öffentliches Telefonbuch (Externes Telefonbuch) Das öffentliche Telefonbuch enthält externe Kontakte Ihrer Organisation, z.B. Lieferanten. Diese Kontakte werden vom Administrator verwaltet. Als Teilnehmer können Sie öffentliche Kontakte nicht ändern oder löschen.
- Persönliches Telefonbuch Das persönliche Telefonbuch enthält die Kontakte eines einzelnen Teilnehmers. Teilnehmer können ihre privaten Kontakte beliebig ändern oder löschen. Andere Teilnehmer können die persönlichen Kontakte nicht sehen.

Nach diesen Telefonbuchtypen können Sie das Telefonbuch filtern.

Im Telefonbuch können Sie folgende Funktionen ausführen:

- Telefonbuch anzeigen (siehe Seite [38](#page-43-0))
- Telefonbuch filtern (siehe Seite [39](#page-44-0))
- Kontakt im Telefonbuch suchen (siehe Seite [40\)](#page-45-0)
- Kontakt auswählen (siehe Seite [40\)](#page-45-1)
- Kontakt ändern (siehe Seite [41](#page-46-0))
- Neuen Kontakt hinzufügen (siehe Seite [41](#page-46-1))
- Foto eines Kontakts hinzufügen (siehe Seite [42](#page-47-0))
- Kontakt kopieren (siehe Seite [42](#page-47-1))
- Kontakt löschen (siehe Seite [43](#page-48-0))
- Kontakte importieren (siehe Seite [43\)](#page-48-1)
- Kontakte exportieren (siehe Seite [45](#page-50-0))
- Importhistorie anzeigen (siehe Seite [45](#page-50-1))
- Importhistorie löschen (siehe Seite [46](#page-51-0))

Einzelheiten zu den Feldern im Telefonbuch finden Sie unter Einstellungen im Bereich "Kontakt hinzufügen" auf Seite [46](#page-51-1).

### <span id="page-43-0"></span>**5.1 Telefonbuch anzeigen**

**Pfad: OneView-Portal > Mein OfficeNet > Telefonbuch** Übersicht Kontakte

Wenn Sie das Telefonbuch öffnen, werden zunächst alle Kontakte angezeigt.

Die Statuszeile über dem Telefonbuch zeigt die Anzahl der angezeigten Kontakte in der Liste an.

Sie können die Sortierreihenfolge der Liste ändern und das Telefonbuch filtern (siehe Seite [39\)](#page-44-0) oder durchsuchen (siehe Seite [40\)](#page-45-0).

#### **Telefonbuch anzeigen**

1. Folgen Sie dem oben angegebenen Navigationspfad.

Über und unter der Kontaktliste werden der Bereich der angezeigten Kontakte und die Gesamtanzahl der Kontakte angezeigt (z. B. "Kontakte 41 bis 50 von 222").

2. Um die Anzahl der anzuzeigenden Kontakte pro Seite zu ändern, klicken Sie unter der

Kontaktliste neben dem Feld **Kontakte pro Seite** den Pfeil **von Analymen** eine Anzahl aus.

Die Anzahl der anzuzeigenden Kontakte pro Seite wird jeweils für eine Sitzung gespeichert.

#### **Kontaktdetails anzeigen**

- 1. Um die Detailinformationen von einem Kontakt anzuzeigen, klicken Sie neben dem gewünschten Kontakt .
- 2. Um die Detailinformationen von allen aufgelisteten Kontakten anzuzeigen, klicken Sie **Alles erweitern**. Um alle Detailinformationen wieder auszublenden, klicken Sie **Alles reduzieren**.

#### **In der Liste navigieren**

- 1. Klicken Sie <sup>16</sup>, um zum Anfang der Liste zu navigieren.
- 2. Klicken Sie <sup>11</sup> um zum Ende der Liste zu navigieren.
- 3. Klicken Sie kalen veitenweise zurück zu blättern.
- 4. Klicken Sie <sup>18</sup>. um seitenweise vorwärts zu blättern.
- 5. Klicken Sie **1** bzw. **2** …, um zu einer bestimmten Seitenzahl in der Liste zu navigieren.

#### **Sortierreihenfolge der Liste ändern**

Standardmäßig ist die Liste alphabetisch sortiert.

1. Klicken Sie die Spaltenüberschrift der Spalte, deren Sortierreihenfolge Sie ändern wollen.

Neben der Spaltenüberschrift wird der Pfeil **angezeigt. Er zeigt an, dass die Einträge** der Spalte in aufsteigender Reihenfolge sortiert sind.

2. Um die Sortierreihenfolge der Spalte zu ändern, klicken Sie erneut die Spaltenüberschrift der Spalte.

Neben der Spaltenüberschrift wird der Pfeil  $\blacksquare$  angezeigt. Er zeigt an, dass die Einträge der Spalte in absteigender Reihenfolge sortiert sind.

Wenn Sie die Ansicht verlassen und erneut anzeigen, wird die voreingestellte Sortierung verwendet.

### <span id="page-44-0"></span>**5.2 Telefonbuch filtern**

### **Pfad: OneView-Portal > Mein OfficeNet > Telefonbuch** Übersicht Kontakte

Sie können die Kontaktliste nach Filterkriterien und nach dem Anfangsbuchstaben von Kontaktnamen filtern. Sie können die beiden Filterfunktionen kombinieren.

#### **Nach Filterkriterien filtern**

- 1. Folgen Sie dem oben angegebenen Navigationspfad.
- 2. Klicken Sie im Filterbereich neben **Alle Telefonbücher** .
- 3. Wählen Sie den Telefonbuchtyp, den Sie im Telefonbuch anzeigen wollen. Sie können auch mehrere Telefonbuchtypen auswählen. Sie haben folgende Auswahlmöglichkeiten:

• **Alle Telefonbücher**

- Zeigt die Kontakte aller Telefonbücher an.
- **Öffentliches Telefonbuch** Zeigt die Kontakte des öffentlichen Telefonbuchs an.
- **OfficeNet Telefonbuch** Zeigt die Kontakte des OfficeNet an.

#### • **Persönliches Telefonbuch**

Zeigt die Kontakte des persönlichen Telefonbuchs an.

An der Spalte **Typ** erkennen Sie, dass nur die Kontakte des ausgewählten Telefonbuchtyps angezeigt werden.

4. Klicken Sie **Filter anwenden**.

#### **Nach Buchstaben filtern**

Unterhalb des Eingabefeldes für die Suche sehen Sie eine Buchstabenleiste. Diese Buchstabenleiste bezieht sich auf den Namen des Kontakts. Buchstaben ohne Bezug zu einem Kontaktnamen sind inaktiv.

and in Um die angezeigte Kontaktliste nach einem Buchstaben zu filtern, klicken Sie in der Buchstabenleiste einen aktiven Buchstaben.

Die Kontaktliste wird erneut erstellt und gefiltert angezeigt. Der gewählte Buchstabe wird hervorgehoben.

In der Buchstabenleiste bleiben alle wählbaren Buchstaben unabhängig vom aktuell gewählten Buchstaben aktiv. Damit können Sie Kontakte, die Sie gegebenenfalls vorher mit Filter- und Suchkriterien eingeschränkt haben, blockweise anzeigen.

Um die Filterung nach einem Buchstaben zurückzunehmen, klicken Sie den Buchstaben erneut.

Sie können die Filterfunktionen auch in Kombination mit der Suchfunktion (siehe Seite [40\)](#page-45-0) verwenden.

### <span id="page-45-0"></span>**5.3 Kontakt im Telefonbuch suchen**

#### **Pfad: OneView-Portal > Mein OfficeNet > Telefonbuch** Übersicht Kontakte

- 1. Folgen Sie dem oben angegebenen Navigationspfad.
- 2. Geben Sie im Eingabefeld für die Suche den Namen oder die Rufnummer des Kontakts ein, den Sie suchen wollen.

Sie können auch Teile des Namens oder der Rufnummer eingeben; mit dem Platzhalter \* vor der Eingabe ersetzen Sie eine beliebige Zeichenfolge, nachfolgende Zeichenfolgen werden automatisch gefunden.

Beispiele:

Um Rufnummern zu suchen, die die Zahlenfolge "222" enthalten, geben Sie \*222 ein.

Wenn Sie als Suchbegriff Schmit eingeben, werden auch "Schmitt" und "Schmitz" gefunden.

Sie können Suchkriterien mit Hilfe von logischen Operatoren verknüpfen.

Folgende Operatoren werden unterstützt: UND, ODER

3. Klicken Sie **Suche starten**.

#### **Hinweis:**

Beachten Sie die Großschreibung der Operatoren. Suchbegriffe dürfen nur mit gleichartigen Operatoren verknüpft werden. Sie dürfen entweder nur UND- oder nur ODER-Verknüpfungen in einer Suchabfrage verwenden.

Sie können die Suchfunktion auch in Kombination mit den Filterfunktionen (siehe Seite [39\)](#page-44-0) verwenden.

### <span id="page-45-1"></span>**5.4 Kontakt auswählen**

**Pfad: OneView-Portal > Mein OfficeNet > Telefonbuch** Übersicht Kontakte

Sie können einen, mehrere oder alle Kontakte Ihres persönlichen Telefonbuchs auswählen, um sie anschließend zu ändern, zu kopieren, zu löschen oder ihnen ein Foto hinzuzufügen. Kontakte des internen und öffentlichen Telefonbuchs können Sie nicht auswählen.

#### **Einen oder mehrere Kontakte auswählen**

- 1. Folgen Sie dem oben angegebenen Navigationspfad.
- 2. Markieren Sie den oder die Einträge in der ersten Spalte.

#### **Alle Kontakte auswählen**

- 1. Folgen Sie dem oben angegebenen Navigationspfad.
- 2. Klicken Sie **Alle auswählen**.

#### **Auswahl aufheben**

Sie haben folgende Möglichkeiten:

- Folgen Sie dem oben angegebenen Navigationspfad.
- Klicken Sie **Auswahl aufheben**.
- Entfernen Sie die Markierung in der ersten Spalte.

### <span id="page-46-0"></span>**5.5 Kontakt ändern**

### **Pfad: OneView-Portal > Mein OfficeNet > Telefonbuch** Übersicht Kontakte

Sie können Kontakte Ihres persönlichen Telefonbuchs ändern. Kontakte des internen und öffentlichen Telefonbuchs können Sie nicht ändern.

- 1. Folgen Sie dem oben angegebenen Navigationspfad.
- 2. Suchen Sie den Kontakt, den Sie ändern wollen (siehe Kontakt im Telefonbuch suchen auf Seite [40](#page-45-0)).
- 3. Klicken Sie neben dem Kontakt $\pm$ .
- 4. Klicken Sie **Ändern**.
- 5. Ändern Sie im Bereich **Kontakt ändern** die gewünschten Daten. Pflichtfelder sind mit \* gekennzeichnet.

Einzelheiten zu den Feldern finden Sie unter Einstellungen im Bereich "Kontakt hinzu-fügen" auf Seite [46](#page-51-1).

Wie Sie ein Foto des Kontakts hinzufügen, finden Sie unter Foto eines Kontakts hinzu-fügen auf Seite [42](#page-47-0).

- 6. Klicken Sie **Speichern**. Eine Bestätigungsmeldung wird angezeigt.
- 7. Klicken Sie **Fenster schließen**, um das Meldungsfenster zu schließen.

### <span id="page-46-1"></span>**5.6 Neuen Kontakt hinzufügen**

Sie können in Ihrem persönlichen Telefonbuch neue Kontakte hinzufügen. Im internen und im öffentlichen Telefonbuch können Sie keinen neuen Kontakt hinzufügen.

So starten Sie die Funktion in der Übersicht:

**Pfad: OneView-Portal > Mein OfficeNet > Telefonbuch** Übersicht Kontakte

So starten Sie die Funktion im Drop-down-Menü (siehe Seite [4](#page-9-0)): **Pfad: OneView-Portal > Mein OfficeNet > Telefonbuch** Kontakt hinzufügen

- 1. Folgen Sie dem oben angegebenen Navigationspfad.
- 2. Wenn Sie in der Übersicht starten, klicken Sie **Hinzufügen**.
- 3. Geben Sie im Bereich **Kontakt hinzufügen** die gewünschten Adressdaten des Kontakts ein.

Pflichtfelder sind mit \* gekennzeichnet.

Einzelheiten zu den Feldern finden Sie unter Einstellungen im Bereich "Kontakt hinzu-fügen" auf Seite [46](#page-51-1).

Wie Sie ein Foto zum Kontakt hinzufügen, finden Sie unter Foto eines Kontakts hinzu-fügen auf Seite [42](#page-47-0).

4. Klicken Sie **Speichern**.

Eine Bestätigungsmeldung wird angezeigt.

5. Klicken Sie **Fenster schließen**, um das Meldungsfenster zu schließen.

### <span id="page-47-0"></span>**5.7 Foto eines Kontakts hinzufügen**

#### **Pfad: OneView-Portal > Mein OfficeNet > Telefonbuch** Übersicht Kontakte

Sie können nur einem persönlichen Kontakt ein Foto hinzufügen. Einem internen oder öffentlichen Kontakt können Sie kein Foto hinzufügen.

- 1. Folgen Sie dem oben angegebenen Navigationspfad.
- 2. Suchen Sie den Kontakt, dem Sie ein Foto hinzufügen wollen (siehe Kontakt im Tele-fonbuch suchen auf Seite [40](#page-45-0)).
- 3. Klicken Sie neben dem Kontakt $\pm$ .
- 4. Klicken Sie **Ändern**.
- 5. Klicken Sie im Bereich **Kontakt ändern** im Abschnitt **Person** auf **Durchsuchen**.
- 6. Wählen Sie im Dateisystem eine Bilddatei. Die Datei muss folgenden Konventionen entsprechen:
	- Dateityp: JPG, PNG, BMP oder GIF
	- Dateigröße: Maximal 1 MB
	- Bildformat: Optimal 60 x 80 Pixel, andernfalls wird das Bild skaliert
- 7. Klicken Sie **Öffnen**.
- 8. Klicken Sie **Speichern**. Eine Bestätigungsmeldung wird angezeigt.
- 9. Klicken Sie **Fenster schließen**, um das Meldungsfenster zu schließen.

### <span id="page-47-1"></span>**5.8 Kontakt kopieren**

#### **Pfad: OneView-Portal > Mein OfficeNet > Telefonbuch** Übersicht Kontakte

Sie können einen Kontakt Ihres persönlichen Telefonbuchs kopieren. Kontakte des internen und öffentlichen Telefonbuchs können Sie nicht kopieren.

- 1. Folgen Sie dem oben angegebenen Navigationspfad.
- 2. Suchen Sie den Kontakt, den Sie kopieren wollen (siehe Kontakt im Telefonbuch su-chen auf Seite [40](#page-45-0)).
- 3. Klicken Sie neben dem Kontakt $\pm$ .
- 4. Klicken Sie **Kopieren**.

Der Bereich **Kontakt hinzufügen** mit einer Kopie des Kontakts wird angezeigt. In der Kopie werden nur die Felder des Abschnitts **Adresse** übernommen.

- 5. Ergänzen bzw. ändern Sie die gewünschten Kontaktdaten.
- 6. Klicken Sie **Speichern**.

### <span id="page-48-0"></span>**5.9 Kontakt löschen**

#### **Pfad: OneView-Portal > Mein OfficeNet > Telefonbuch** Übersicht Kontakte

Sie können einen, mehrere oder alle Kontakte Ihres persönlichen Telefonbuchs löschen. Kontakte des internen und öffentlichen Telefonbuchs können Sie nicht löschen.

- 1. Folgen Sie dem oben angegebenen Navigationspfad.
- 2. Suchen Sie den oder die Kontakte, die Sie löschen wollen (siehe Kontakt im Telefon-buch suchen auf Seite [40](#page-45-0)).
- 3. Wählen Sie einen, mehrere oder alle Kontakte aus (siehe Kontakt auswählen auf Seite [40\)](#page-45-1).
- 4. Klicken Sie **Löschen**. Eine Bestätigungsmeldung wird angezeigt.
- 5. Klicken Sie **Fortfahren**.

#### <span id="page-48-1"></span>**5.10 Kontakte importieren**

#### **Pfad: OneView-Portal > Mein OfficeNet > Telefonbuch** Kontakte importieren

Sie können Kontakte aus einer Datei in Ihr persönliches Telefonbuch importieren. Ein Import-Assistent unterstützt Sie beim Importieren von Kontakten.

Der Import-Assistent durchläuft folgende Register:

- **Importdatei wählen**
- **Daten prüfen**
- **Zusammenfassung**

Folgen Sie den Anweisungen des Import-Assistenten. Klicken Sie jeweils **Weiter**, um zum nächsten Register zu gelangen. Um zum vorherigen Register zu gelangen, klicken Sie **Zurück**.

#### **Hinweis:**

Wie Sie eine Vorlage für die Importdatei erzeugen, finden Sie unter Kontakte exportieren auf Seite [45.](#page-50-0) Die Importvorlage kann eine Textdatei im CSV-Format oder eine Microsoft-Office-Excel-Datei (Version 5.0, 95, 97 oder 2003) sein.

#### **So gehen Sie vor:**

Voraussetzungen: Sie haben eine Importvorlage heruntergeladen und Kontaktdaten hinzugefügt.

#### **Hinweis:**

Speichern und schließen Sie die Importdatei.

- 1. Folgen Sie dem oben angegebenen Navigationspfad. Der Import-Assistent startet und zeigt das Register **Importdatei wählen**.
- 2. Klicken Sie **Durchsuchen**.

Das Dialogfenster zum Hochladen einer Datei wird angezeigt.

- 3. Wählen Sie in Ihrem Dateisystem die Importdatei.
- 4. Klicken Sie **Öffnen**.
- 5. Klicken Sie **Weiter**.

Der Import-Assistent prüft die Daten. Das Ergebnis wird vom Import-Assistenten im Register **Daten prüfen** angezeigt.

Wenn der Import-Assistent bei der Prüfung der Kontaktdaten Duplikate von bestehenden Datensätzen erkennt, werden diese angezeigt. Sie können die weitere Vorgehensweise für jedes vermeintliche Duplikat wählen.

Erkennt der Import-Assistent keine Duplikate, fahren Sie mit Schritt 8 fort.

6. Für Kontakte, die bereits im Telefonbuch vorhanden sind, wählen Sie in der der betreffenden Zeile eine Aktion.

Sie haben folgende Möglichkeiten:

- **Aktualisieren**: Leere Felder in den Kontaktdaten werden mit Daten aus der Importdatei beschrieben, wenn die Importdatei für diese Felder Daten enthält.
- **Ersetzen**: Felder in den Kontaktdaten, die bereits Daten enthalten, werden mit Daten aus der Importdatei überschrieben, wenn die Importdatei für diese Felder Daten enthält.
- **Ignorieren**: In den Kontaktdaten werden leere Felder sowie Felder, die bereits Daten enthalten, so belassen.
- **Hinzufügen**: Es wird ein neuer Datensatz erzeugt, dessen Felder nur die Daten aus der Importdatei enthalten.
- 7. Um für mehrere Kontakte die gleiche Aktion festzulegen, wählen Sie mehrere Kontakte oder klicken Sie **Alle auswählen**. Klicken Sie unter der Kontaktliste **Hinzufügen**, **Ignorieren**, **Ersetzen** oder **Aktualisieren**.
- 8. Klicken Sie **Weiter**. Im Register **Zusammenfassung** sehen Sie, welche Aktionen beim Import durchgeführt werden sollen.
- 9. Klicken Sie **Import starten**. Eine Sicherheitsabfrage wird angezeigt.
- 10. Klicken Sie **Fortfahren**, um den Import zu starten. Eine Bestätigungsmeldung wird angezeigt.
- 11. Klicken Sie **Fenster schließen**.

### <span id="page-50-0"></span>**5.11 Kontakte exportieren**

#### **Pfad: OneView-Portal > Mein OfficeNet > Telefonbuch** Kontakte exportieren

#### **Hinweis:**

Wenn Sie eine Importvorlage mit vordefinierten Spaltenüberschriften ohne Telefonbucheinträge erstellen wollen, wählen Sie im Folgenden im Bereich **Gewünschte Telefonbücher** kein Telefonbuch.

- 1. Folgen Sie dem oben angegebenen Navigationspfad.
- 2. Wählen Sie ein Dateiformat, die zu exportierenden Telefonbücher und die Sortierung der Einträge.
- 3. Um das Telefonbuch anzuzeigen, klicken Sie **Telefonbuch öffnen**.
- 4. Um die gewünschten Kontakte zu exportieren, klicken Sie **Daten exportieren**. Ein Dialogfenster wird angezeigt.
- 5. Speichern Sie die Exportdatei im Dateisystem.

### <span id="page-50-1"></span>**5.12 Importhistorie anzeigen**

#### **Pfad: OneView-Portal > Mein OfficeNet > Telefonbuch** Importhistorie anzeigen

- 1. Folgen Sie dem oben angegebenen Navigationspfad.
- 2. Klicken Sie in der Zeile eines Listeneintrags +, um die bearbeiteten Elemente anzuzeigen.

Bearbeitete Elemente könnten zum Beispiel sein:

- Teilnehmer
- Gruppen
- Administratoren
- Profile
- Tastenbelegung
- Kontakt(e)
- 3. Klicken Sie im Abschnitt mit den Detailinformationen **Anzeigen**. Die Importdetails werden angezeigt.
- 4. Klicken Sie in einer Zeile +, um weitere Details anzuzeigen.
- 5. Um zur Importhistorie zurückzugelangen, klicken Sie **Zurück**.

### <span id="page-51-0"></span>**5.13 Importhistorie löschen**

#### **Pfad: OneView-Portal > Mein OfficeNet > Telefonbuch** Importhistorie anzeigen

- 1. Folgen Sie dem oben angegebenen Navigationspfad.
- 2. Klicken Sie in der Zeile eines Listeneintrags +, um die bearbeiteten Elemente anzuzeigen.

Bearbeitete Elemente könnten zum Beispiel sein:

- Teilnehmer
- Gruppen
- Administratoren
- Profile
- Tastenbelegung
- Kontakt(e)
- 3. Klicken Sie im Abschnitt mit den Detailinformationen **Löschen**. Eine Sicherheitsabfrage wird angezeigt.
- 4. Klicken Sie **Fortfahren**, um den Listeneintrag zu löschen.

### <span id="page-51-1"></span>**5.14 Einstellungen im Bereich "Kontakt eingeben"**

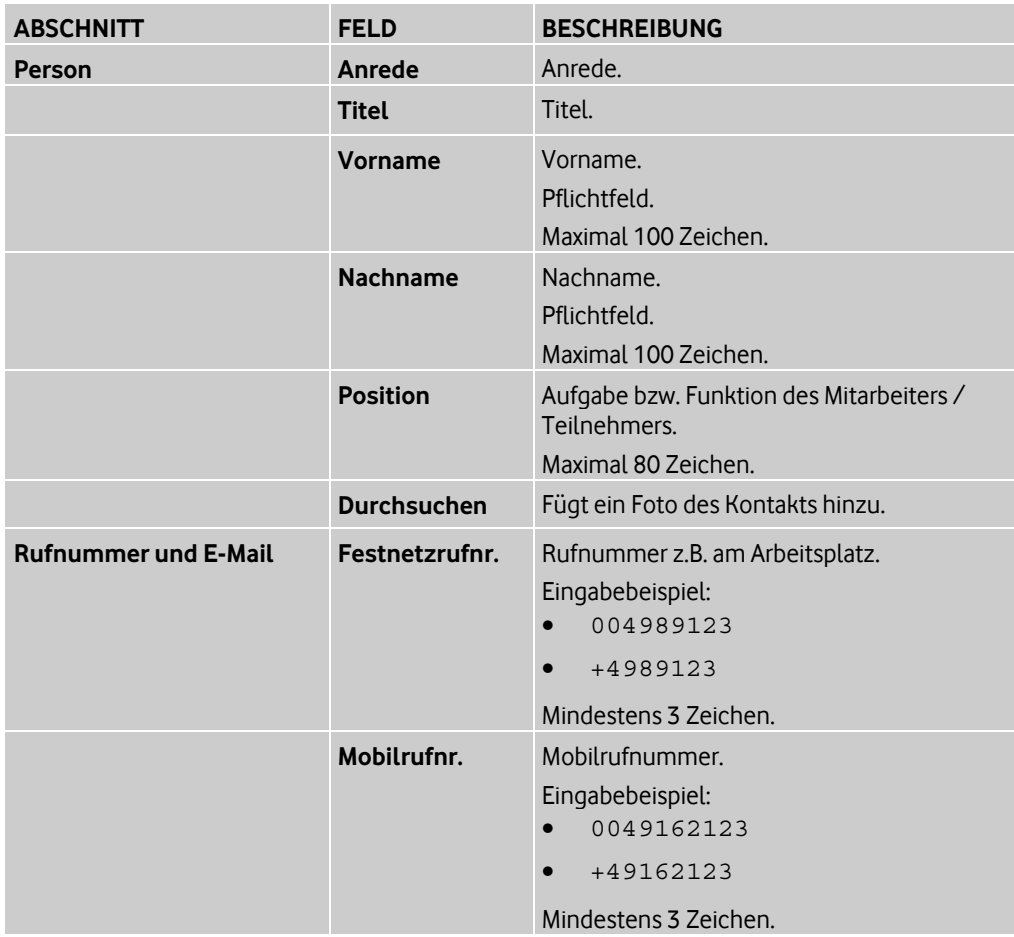

### **Vodafone OneView-Portal** | **Mit dem Telefonbuch arbeiten**

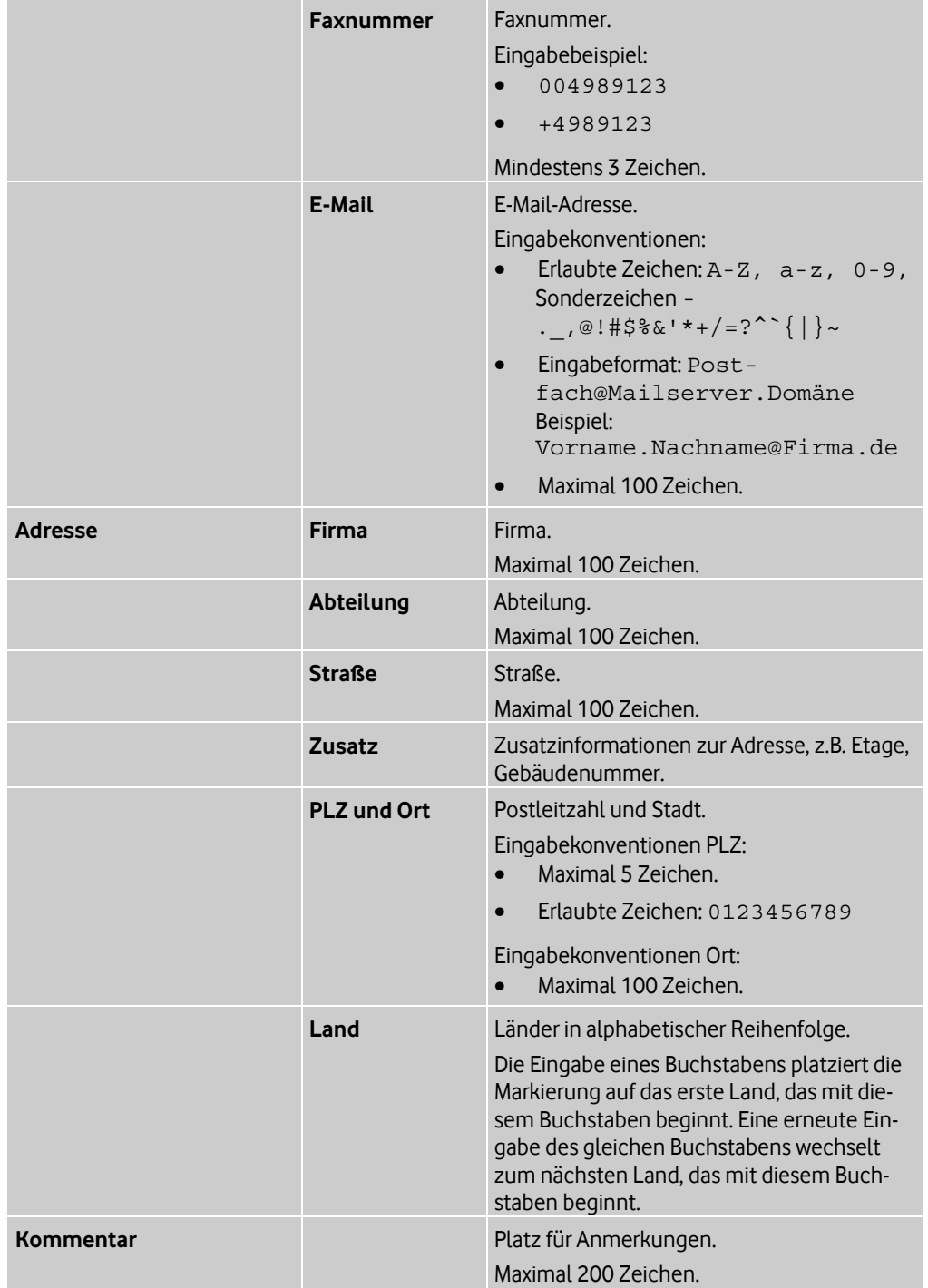

### <span id="page-53-0"></span>**6 Hilfe und Support anzeigen**

#### **Pfad: Hilfe & Support > Bedienungsanleitungen**

Sie können weiterführende Informationen zum OneView-Portal sowie zu OfficeNet erhalten.

Sie haben folgende Möglichkeiten:

- Bedienungsanleitungen anzeigen (siehe Seite [48](#page-53-1))
- Online-Hilfe anzeigen (siehe Seite [48\)](#page-53-2)

### <span id="page-53-1"></span>**6.1 Bedienungsanleitungen anzeigen**

**Pfad: Hilfe & Support > Bedienungsanleitungen** Bedienungsanleitungen

Folgen Sie dem oben angegebenen Navigationspfad. Sie erhalten Zugang zu den Bedienungsanleitungen für OneView-Portal sowie zu OfficeNet.

### <span id="page-53-2"></span>**6.2 Online-Hilfe anzeigen**

### **Pfad: Hilfe & Support > Bedienungsanleitungen** Online-Hilfe

Folgen Sie dem oben angegebenen Navigationspfad. Die Online-Hilfe für das OneView-Portal wird angezeigt.

### <span id="page-54-0"></span>**7 Glossar**

#### <span id="page-54-5"></span>**A**

#### **Anklopfen**

Ist die Funktion Anklopfen aktiviert, werden Anrufe, die während eines Gesprächs ankommen, signalisiert.

Die Art der Signalisierung ist abhängig vom Endgerät, entweder akustisch durch einen Anklopfton oder durch Anzeige der Rufnummer des Anrufers.

Der anklopfende Anrufer hört währenddessen das normale Freisignal. Der angerufene Teilnehmer kann den anklopfenden Anruf annehmen, abweisen oder eine Konferenz aufbauen.

#### <span id="page-54-4"></span>**Anonyme Anrufe abweisen**

Diese Funktion kann nur aktiviert werden, wenn die Funktion *Rufnummeranzeige* für ankommende Anrufe aktiviert ist.

Ist die Funktion *Anonyme Anrufe abweisen* aktiviert, werden Anrufe automatisch an ein festgelegtes Ziel weitergeleitet, wenn der Anrufer die Übermittlung seiner Rufnummer unterdrückt hat.

Der Anrufer hört eine Ansage oder einen Ton als Hinweis, dass sein Anruf abgewiesen wurde.

#### <span id="page-54-6"></span>**Anrufübernahmegruppe**

Mit einer Anrufübernahmegruppe lassen sich mehrere Teilnehmer zu einer Gruppe zusammenfassen. Bei einem ankommenden Anruf für ein Mitglied der Anrufübernahmegruppe klingeln alle Telefone der Gruppe. Alle Teilnehmer der Gruppe können den ankommenden Anruf annehmen.

#### **Auswahlmenü bei Besetzt**

Die Funktion Auswahlmenü bei Besetzt bietet internen Anrufern bei besetztem oder nicht verfügbarem Anschluss ein Auswahlmenü. Anrufer können dann beispielsweise wählen, ob sie bei Verfügbarkeit benachrichtigt werden, automatisch zurückgerufen werden, oder eine Nachricht hinterlassen bzw. mit dem Vertreter sprechen möchten.

Eine voreingestellte Aktion kann festgelegt werden, die ausgeführt wird, wenn ein Anrufer keine Auswahl trifft.

#### **Hinweis:**

Die Funktion Auswahlmenü bei Besetzt ist nur verfügbar, wenn die Funktionen Anklopfen und Rufumleitung bei Besetzt deaktiviert sind.

#### <span id="page-54-1"></span>**Automatisches Abmelden**

Ist die Funktion *Automatisches Abmelden* für einen Teilnehmer aktiviert, wird er vom System jeden Tag zu der eingestellten Uhrzeit vom Telefon abgemeldet. Teilnehmer mit akti-ver Funktion Automatisches Abmelden (siehe Seite [49\)](#page-54-1) können kein Mitglied einer Vermittlungsplatzgruppe werden.

#### <span id="page-54-2"></span>**B**

#### **Bitte nicht stören**

<span id="page-54-3"></span>Mit der Funktion Bitte nicht stören können temporär alle ankommenden Anrufe abgewiesen oder zu einem voreingestellten Ziel umgeleitet werden.

### **C**

#### **Chef/Sekretariat**

Mit der Chef/Sekretariat-Funktion können ein Vorgesetzter und eine Unterstützungsperson zu einer Chef/Sekretariat-Gruppe zusammengefasst werden.

Die Anrufsteuerung legt fest, wie ankommende Anrufe für den Chef signalisiert werden. Dem Chef und dem Sekretariat wird am Telefon der Status der Anrufsteuerung angezeigt:

- Chef zuerst
	- Anrufe für den Chef werden direkt beim Chef signalisiert.
- Sekretariat zuerst

Anrufe für den Chef werden an das Sekretariat weitergeleitet. Das Sekretariat kann den Chef aber nach wie vor erreichen.

#### <span id="page-55-0"></span>**E**

#### **Erreichbarkeit (Whitelist, Blacklist)**

Die Funktionen *Erlaubte Anrufer (Whitelist)* und *Gesperrte Anrufer (Blacklist)* legen die Erreichbarkeit durch bestimmte Anrufer fest. In diesen Listen wird also festgelegt, welche Anrufer durchgestellt bzw. abgewiesen werden.

• Erlaubte Anrufer (Whitelist)

In der Whitelist sind die Anrufer eingetragen, die immer durchgestellt werden sollen, selbst wenn die Funktion *Bitte nicht stören* (siehe Seite [49\)](#page-54-2) aktiviert wurde oder der Chef einer Chef/Sekretariat-Gruppe die Option Sekretariat zuerst gewählt hat.

• Gesperrte Anrufer (Blacklist)

In der Whitelist sind die Anrufer eingetragen, die grundsätzlich abgewiesen werden sollen.

Bei einer Chef/Sekretariat-Gruppe (siehe Chef/Sekretariat auf Seite [49\)](#page-54-3) werden in der Blacklist eingetragene Anrufer zum Sekretariat weitergeleitet, auch wenn die Option Chef zuerst aktiviert wurde.

#### <span id="page-55-2"></span>**F**

#### **Flexible Rufnummeranzeige**

Ist die Funktion Flexible Rufnummeranzeige (Flexible Number Notification) aktiviert, kann dem Gesprächspartner eine von der Rufnummer des anrufenden Teilnehmers abweichende Rufnummer übermittelt werden. Beachten Sie, dass Rückrufe zur übermittelten Rufnummer entsprechend umzuleiten sind.

<span id="page-55-1"></span>Die Funktion Zielrufnummern kann nicht gemeinsam mit der Funktion Flexible Rufnummernanzeige genutzt werden. Bei der Wahl einer Zielrufnummer ist die Übermittlung der flexiblen Rufnummer nicht möglich, d.h. externen Zielen wird, abhängig vom genutzten Endgerät und des eingestellten zu übermittelnden Rufnummernanzeigeprofils, die Mobilrufnummer bzw. die Festnetznummer übermittelt.

#### **G**

#### **Gruppen**

Es gibt folgende Gruppentypen in OfficeNet:

- Anrufübernahmegruppe (siehe Seite [49](#page-54-6))
- Verkettete Rufumleitung (siehe Seite [54](#page-59-1))
- Sammelanschluss (siehe Seite [52](#page-57-2))
- Vermittlungsplatz (siehe Seite [54](#page-59-0))
- Chef/Sekretariat (siehe Seite [49](#page-54-3))
- Team-Funktion (siehe Seite [53](#page-58-0))
- Organisatorische Gruppe (siehe Seite [51](#page-56-2))

#### **K**

#### **Klingeltöne festlegen**

Die Funktion Klingeltöne festlegen erlaubt es, für OfficeNet-interne und externe Anrufer an Festnetztelefonen unterschiedliche Klingeltöne einzustellen. Dadurch ist bei einem ankommenden Anruf am Klingelton erkennbar, ob es sich um einen OfficeNet-internen oder externen Anrufer handelt.

#### <span id="page-56-0"></span>**Kombi-Teilnehmer**

Kombi-Teilnehmer besitzen sowohl ein Festnetztelefon als auch ein Mobiltelefon und können beide Endgeräte wahlweise gemeinsam oder separat nutzen und verwalten.

Bei gemeinsam verwalteten Telefonen haben beide Telefone dieselben Einstellungen. Dies bietet folgende Vorteile:

- Die Einstellungen müssen nur einmal eingerichtet werden und gelten automatisch an beiden Telefonen.
- Ein Anruf, der an einem der Telefone ankommt, wird an beiden Telefonen signalisiert und kann auch am jeweils anderen Telefon angenommen werden.

#### **Konferenz**

Mit der Funktion *Konferenz* können bis zu 6 Teilnehmer zu einer Telefonkonferenz zusammengeschaltet werden.

Alle Teilnehmer der Konferenz sind gleichberechtigt, d. h. alle Teilnehmer können beliebig miteinander sprechen und der Konferenz weitere Teilnehmer hinzufügen. Jeder Teilnehmer kann nur sich selbst von der Konferenz abmelden. Kein Teilnehmer kann andere Teilnehmer aus der Konferenz entfernen oder die gesamte Konferenz beenden.

#### <span id="page-56-2"></span>**O**

#### **Organisatorische Gruppe**

Eine Organisatorische Gruppe stellt keine Leistungsmerkmale bereit. Sie dient nur der schnellen Verwaltung von Teilnehmergruppen. Jede Organisatorische Gruppe kann bis zu 500 Mitglieder aufnehmen.

#### **P**

#### **Parken**

<span id="page-56-1"></span>Vermittlungsplatz-Agenten können Gespräche parken, z.B. wenn der gewünschte Gesprächspartner besetzt ist. Geparkte Gespräche werden den Agenten nach einer einstellbaren Zeit wieder automatisch angezeigt.

#### **R**

#### **Rufnummeranzeige**

Bei ankommenden Anrufen wird normalerweise die Rufnummer des Anrufers angezeigt, sofern dies nicht vom Gesprächspartner unterdrückt wurde. Die Rufnummeranzeige kann jedoch deaktiviert werden, um die Übermittlung der fremden Rufnummer zu unterbinden. Diese Funktion muss aktiviert sein, um die Funktion Anonyme Anrufe abweisen aktivieren zu können.

#### <span id="page-57-1"></span>**Rufnummeroptionen**

Unter Rufnummeroptionen sind die Funktionen Rufnummeranzeige (siehe Seite [51\)](#page-56-1), Ano-nyme Anrufe abweisen (siehe Seite [49\)](#page-54-4), Rufnummerunterdrückung (siehe Seite [52\)](#page-57-3) und Flexible Rufnummeranzeige (siehe Seite [50](#page-55-2)) zusammengefasst.

#### <span id="page-57-3"></span>**Rufnummerunterdrückung**

Bei Gesprächen wird die eigene Rufnummer normalerweise an den anderen Teilnehmer übermittelt, damit dieser beispielsweise zurückrufen kann. Die Rufnummerunterdrückung (Calling Line Identification Restriction) erlaubt es, die Übermittlung der eigenen Rufnummer zu unterbinden.

Die Übermittlung der Rufnummer kann dauerhaft oder vorübergehend für den jeweils nächsten Anruf unterdrückt werden.

#### <span id="page-57-0"></span>**Rufumleitung**

Mit der Funktion Rufumleitung können ankommende Anrufe in verschiedenen Situationen zu verschiedenen Zielen umgeleitet werden.

Hierzu bestehen folgende Optionen:

#### • **Alle Anrufe umleiten**

Alle ankommenden Anrufe werden direkt in der virtuellen Telefonanlage umgeleitet.

#### **Hinweis:**

Wenn diese Option aktiviert ist, werden alle weiteren Einstellungen zu den anderen Rufumleitungen ignoriert.

#### • **Anruf umleiten - bei Besetzt**

Ankommende Anrufe werden umgeleitet, wenn die Rufnummer besetzt ist.

#### **Hinweis:**

Wenn die Funktion Anklopfen aktiviert ist, wird der Anruf nicht umgeleitet.

#### • **Anruf umleiten - bei Nichtmelden**

Ankommende Anrufe werden umgeleitet, wenn der Anruf nicht innerhalb einer bestimmten Zeitdauer angenommen wird.

#### • **Anruf umleiten - bei Nichterreichbarkeit**

<span id="page-57-2"></span>Ankommende Anrufe werden umgeleitet, wenn das Endgerät nicht betriebsbereit ist, zum Beispiel wenn das Festnetztelefon nicht eingesteckt ist oder wenn das Mobiltelefon keinen Empfang hat.

#### **S**

#### **Sammelanschluss**

Ein Sammelanschluss ist ein Telefonkonzept, bei dem alle ankommenden Anrufe bei einem Hauptanschluss ankommen und von dort an mehrere interne Anschlüsse nach einem festgelegten Verteilalgorithmus weitergeleitet werden. Ein Sammelanschluss kann auch in Verbindung mit Warteschlangen eingerichtet werden, zum Beispiel für die Nutzung in einem Call Center.

Die einzelnen Teilnehmer, die zu einem Sammelanschluss zusammengefasst sind, werden als Agenten bezeichnet.

Die Zustellung der Anrufe an die Agenten eines Sammelanschlusses kann parallel oder sequenziell erfolgen. Bei der sequenziellen Anrufverteilung gibt es folgende mögliche Verteilmethoden:

• Lineare Verteilung

Die Zustellung beginnt beim ersten Agenten der Gruppe und endet beim letzten Agenten. Der erste Agent ist derjenige, der in der Liste der Sammelanschlussteilnehmer mit Position 1 definiert ist. Ist der Anschluss dieses Agenten nicht frei, wird ein Zustellungsversuch beim nächsten Agenten unternommen. Nach Abarbeitung der Sammelanschlussliste unternimmt das System keinen erneuten Zustellungsversuch.

• Zyklische Verteilung

Die Zustellung beginnt beim zentralen Anschluss des Sammelanschlusses und setzt sich von dort entsprechend der Liste der Agenten fort. Die Suche endet, wenn das System erneut den zentralen Anschluss des Sammelanschlusses erreicht hat; das System stellt den Anruf dann an den ersten Agenten durch.

• Verteilung an den am längsten freien Anschluss

Bei dieser Verteilung beginnt die Verteilung bei demjenigen Agenten, dessen Anschluss am längsten frei war. Ist dieser nicht erreichbar, steuert das System den Agenten an, der am zweitlängsten frei war, und so weiter.

Mit der Unterfunktion *Sammelanschluss Anmeldung* kann ein Agent sich beim Sammelanschluss an- und abmelden, zum Beispiel um eine Pause zu machen. Ein abgemeldeter Agent wird bei der Anrufverteilung nicht berücksichtigt.

Es kann ein Überlaufziel festgelegt werden. Falls kein Agent des Sammelanschlusses einen Anruf annehmen konnte, werden alle Anrufe an dieses Ziel gelenkt oder es wird ein Besetztzeichen signalisiert.

#### **Sprach-Mailbox**

Jedem Teilnehmer steht in OfficeNet eine persönliche Sprach-Mailbox mit folgenden Funktionen zur Verfügung:

- Rufumleitungen aktivieren/deaktivieren
- Persönliche Begrüßungsansage und Namensansage aufzeichnen, abhören und ändern
- Ansage der Anzahl eingegangener Nachrichten
- Ansage des Datums und der Uhrzeit des Nachrichteneingangs und der Rufnummer des Anrufers
- Abhören, wiederholen, speichern und löschen von Nachrichten
- Direkter Rückruf nach Abhören der Sprach-Mailbox (sofern die Rufnummer des Anrufers übermittelt wurde)
- Benachrichtigung über eingegangene Nachrichten per Kurznachricht (SMS) oder am Festnetztelefon
- <span id="page-58-0"></span>• Fax-Nachrichten empfangen, speichern oder weiterleiten

#### **T**

#### **Team-Funktion**

Mehrere Teilnehmer können zu einem Team zusammengefasst werden. Alle Mitglieder des Teams sind gleichberechtigt. Sie erhalten Informationen zum Anrufstatus (**frei**, **besetzt**, **wird angerufen**) der anderen Team-Mitglieder. So können die Team-Mitglieder sehen, ob der Anschluss eines Team-Mitglieds frei oder besetzt ist, und sie können gegebenenfalls die ankommenden Anrufe eines Team-Mitglieds übernehmen.

#### **Telefonbuch**

Im Telefonbuch sind Kontakte gespeichert. Zu jedem Kontakt können Adressdaten und weitere Informationen zur Person gespeichert werden, zum Beispiel ein Foto.

Bei einem Gespräch mit einem Teilnehmer, der im Telefonbuch gespeichert ist, wird am Telefon der Name Ihres Gesprächspartners angezeigt.

Es gibt folgende Telefonbuchtypen:

• Internes Telefonbuch

Das interne Telefonbuch enthält alle Teilnehmer Ihrer Organisation. Es kann Untereinträge für die einzelnen Standorte Ihrer Organisation enthalten. Die Kontakte des internen Telefonbuchs werden vom Administrator verwaltet. Als Teilnehmer können Sie diese Kontakte nicht ändern oder löschen.

• Öffentliches Telefonbuch (Externes Telefonbuch)

Das öffentliche Telefonbuch enthält externe Kontakte Ihrer Organisation, z.B. Lieferanten. Diese Kontakte werden vom Administrator verwaltet. Als Teilnehmer können Sie öffentliche Kontakte nicht ändern oder löschen.

• Persönliches Telefonbuch

Das persönliche Telefonbuch enthält die Kontakte eines einzelnen Teilnehmers. Teilnehmer können ihre privaten Kontakte beliebig ändern oder löschen. Andere Teilnehmer können die persönlichen Kontakte nicht sehen.

#### <span id="page-59-1"></span>**V**

#### **Verkettete Rufumleitung**

Bei einer Verketteten Rufumleitung werden alle Mitglieder der verketteten Rufumleitungsgruppe in festgelegter Reihenfolge angerufen, bis der Anruf von einem der Mitglieder angenommen wird, oder bis die Kette wieder den Anfang erreicht.

#### <span id="page-59-0"></span>**Vermittlungsplatz**

Die Teilnehmer, die an einem Vermittlungsplatz oder auch an mehreren Vermittlungsplätzen arbeiten, werden als Agenten bezeichnet. Agenten verwenden den Vermittlungsplatz, um Anrufe entgegenzunehmen und zu vermitteln. Die Agenten müssen sich bei einer oder mehreren Warteschlangen anmelden, um die Anrufe in diesen Warteschlangen sehen zu können. Es handelt sich dabei typischerweise um Anrufe an eine Service-Rufnummer. Wenn mehrere Agenten bei derselben Warteschlange angemeldet sind, können diese Agenten dieselben Anrufe sehen und annehmen.

Eine automatische Anrufverteilung wählt jeweils für einen bestimmten Agenten einen Anruf aus, der dann bei diesem Agenten klingelt. Sobald der Anruf klingelt, gilt er als Service-Anruf. Der Agent kann dann nur diesen Anruf annehmen. Wenn gerade kein Anruf klingelt, können Agenten einen beliebigen Anruf aus den Warteschlangen annehmen.

Neben den Anrufen an die Service-Rufnummer können Agenten auch Anrufe an ihre persönliche Rufnummer erhalten. Ist ein Anruf an eine persönliche Rufnummer eines Agenten gerichtet, umgeht dieser die Warteschlange sowie die automatische Anrufverteilung und klingelt sofort bei dem Agenten.

Teilnehmer mit aktiver Funktion Automatisches Abmelden (siehe Seite [49\)](#page-54-1) können kein Mitglied einer Vermittlungsplatzgruppe werden.

#### **W**

#### **Warteschlange**

Die Funktion Warteschlange steigert in Kombination mit den Funktionen Vodafone Vermittlungsplatz und Sammelanschluss die Erreichbarkeit.

Anrufer hören zur Begrüßung und periodisch während der Wartezeit eine Ansage. Nach Freiwerden eines geeigneten Vermittlungsplatzes werden Anrufe automatisch zugestellt. Bei der Zustellung der Anrufe können Kriterien wie Verfügbarkeit und Kenntnisse der Vermittler berücksichtigt werden.

#### **Z**

#### **Zielrufnummern**

Die Funktion Zielrufnummern ermöglicht die komfortable Einbindung häufig gewählter externer Rufnummern in den internen Rufnummernplan von OfficeNet.

Hierzu können Administratoren folgende Rufnummernarten als Umleitungsnummer (Anrufziel) frei definierbaren Kurzwahlen zuordnen:

- Einzelne Rufnummern, zum Beispiel +492115330
- Rufnummernbereiche einer externen Telefonanlage (Platzhalterzeichen "x"), zum Beispiel +49211533xxxx

Diese Funktion kann auch verwendet werden, um eine von der Standardkurzwahl 5500 abweichende Kurzwahl für die Sprach-Mailbox festzulegen.

### <span id="page-62-0"></span>**Index**

### **A**

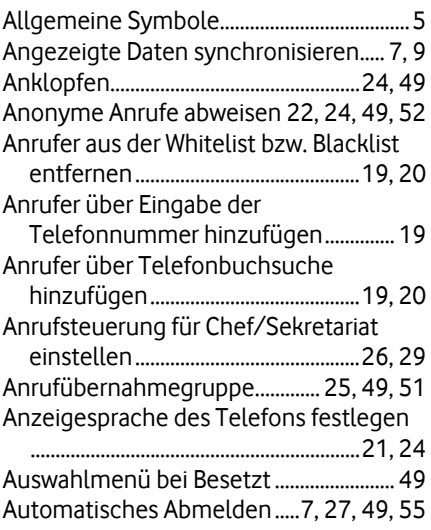

### **B**

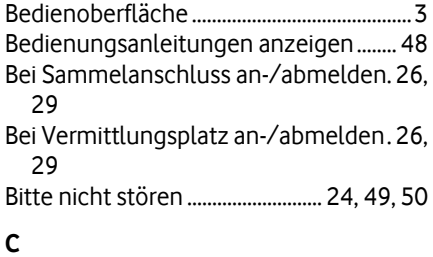

### Chef/Sekretariat ..................... 19, 29, 50, 51 Copyright-Vermerk ......................................... 2

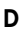

Drop-down-Menü ...................................... 4, 41

### **E**

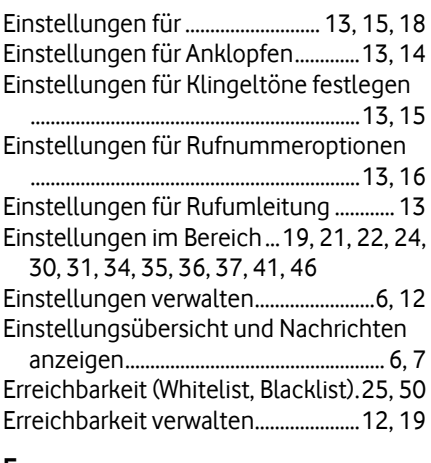

### **F**

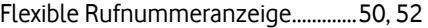

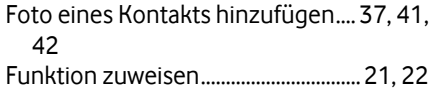

#### **G**

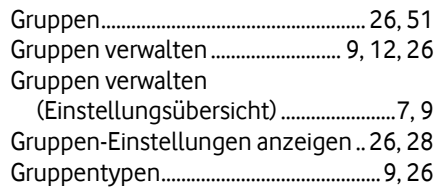

### **H**

Hilfe und Support anzeigen ..... 1, 7, 10, 48

### **I**

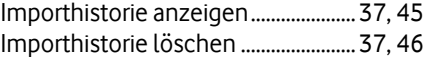

### **K**

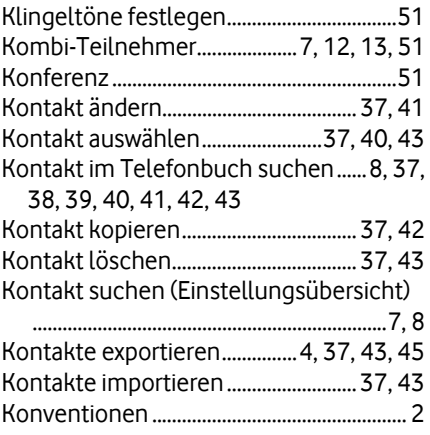

### **M**

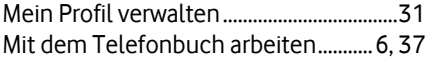

### **N**

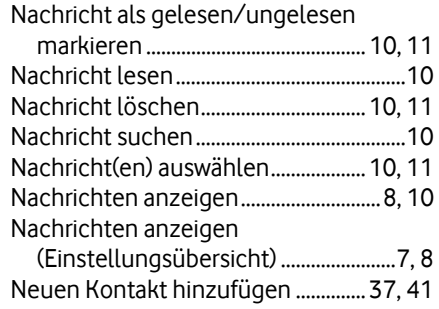

### **O**

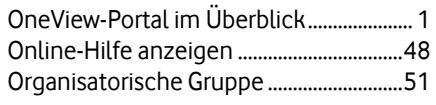

**P**

Parken ................................................................ 51

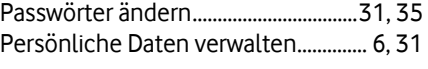

### **R**

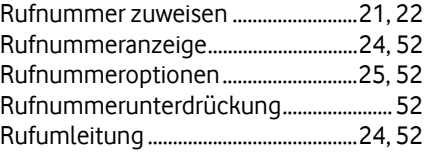

### **S**

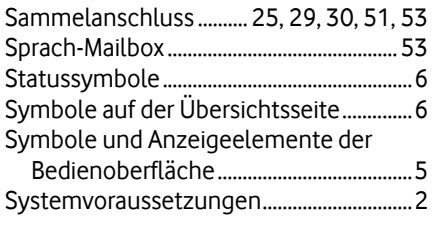

### **T**

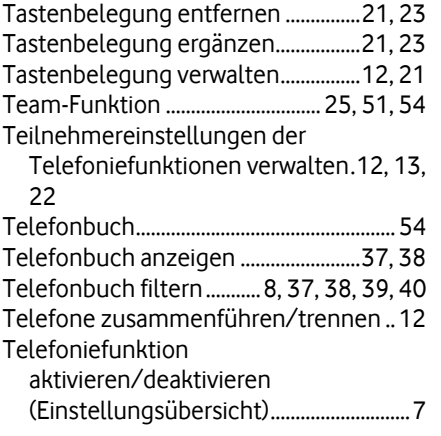

### **U**

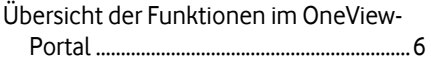

### **V**

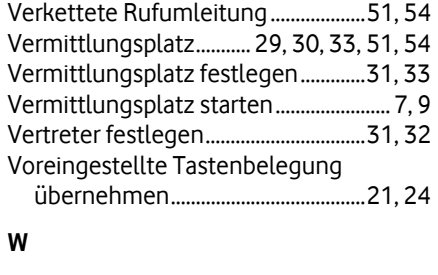

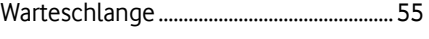

### **Z**

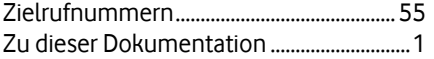